## <span id="page-0-0"></span>**Instrukcja serwisowa do komputera Dell™ Vostro™ 1014/1015**

Praca we wnę[trzu komputera](file:///C:/data/systems/vos1015/po/SM/work.htm) [Instalowanie i wymiana podzespo](file:///C:/data/systems/vos1015/po/SM/parts.htm)łów [Dane techniczne](file:///C:/data/systems/vos1015/po/SM/specs.htm) [Programy diagnostyczne](file:///C:/data/systems/vos1015/po/SM/diags.htm) [Program konfiguracji systemu](file:///C:/data/systems/vos1015/po/SM/bios.htm)

## **Uwagi, przestrogi i ostrzeżenia**

**UWAGA:** Napis UWAGA wskazuje ważną informację, która pozwala lepiej wykorzystać posiadany komputer.

PRZESTROGA: **Napis PRZESTROGA informuje o sytuacjach, w których postę**powanie niezgodne z instrukcjami może doprowadzi**ć** do uszkodzenia<br>sprz**ę**tu lub utraty danych.

A OSTRZEŻENIE: Napis OSTRZEŻENIE informuje o sytuacjach, w których występuje ryzyko uszkodzenia sprzętu, obrażeń ciała lub śmierci.

Jeśli zakupiono komputer firmy Dell™ z serii "n", żadne odniesienia do systemu operacyjnego Microsoft® Windows® zawarte w tym dokumencie nie mają zastosowania.

## **Informacje zawarte w tym dokumencie mogą ulec zmianie bez uprzedzenia. © 2009 Dell Inc. Wszelkie prawa zastrzeżone.**

Powielanie tych materiałów w jakikolwiek sposób bez pisemnej zgody firmy Dell Inc. jest surowo zabronione.

Znaki towarowe użyte w tekście: *Dell,* logo DELL i Vostro sa znakami towarowymi firmy Dell inc.; *Intel, Celeron* i towarowymi i upo temperatury incomposity in the memperatury in the memperatury in the strate incompositio

Tekst może zawierać także inne znaki towarowe i nazwy towarowe, odnoszące się do podmiotów posiadających prawa do tych znaków i nazw lub do ich produktów. Firma Dell Inc.<br>nie rości sobie żadnych praw do znaków i nazw towar

**Listopad 2009 Wersja A00**

## <span id="page-1-0"></span>**Panel dostępu**

**Instrukcja serwisowa do komputera Dell™ Vostro™ 1014/1015** 

OSTRZEZENIE: Przed przyst**ą**pieniem do wykonywania czynności wymagających otwarcia obudowy komputera należy zapoznać się z<br>dostarczonymi z komputerem instrukcjami dotyczącymi bezpieczeństwa. Dodatkowe zalecenia dotyczące b

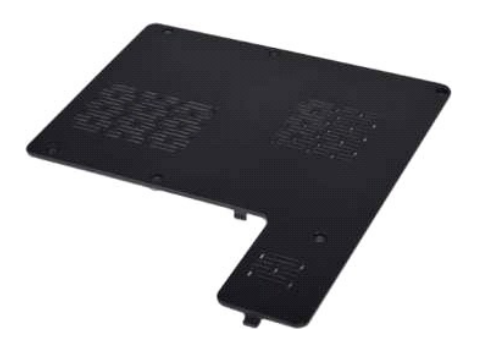

## **Demontaż panelu dostępu**

- 1. Wykonaj procedury przedstawione w rozdziale <u>Przed rozpoczę[ciem pracy we wn](file:///C:/data/systems/vos1015/po/SM/work.htm#before)ętrzu komputera</u>.<br>2. Wyjmij <u>[akumulator](file:///C:/data/systems/vos1015/po/SM/AD_Battery.htm)</u> z komputera.
- 

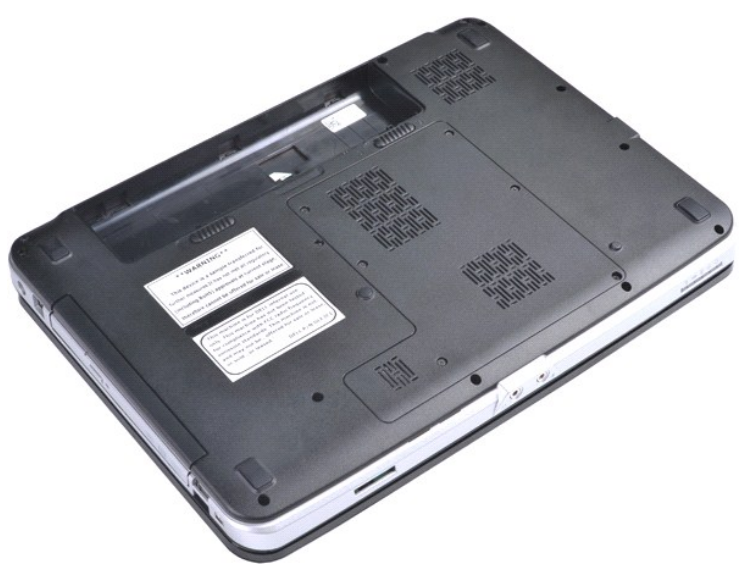

3. Wykręć sześć śrub mocujących panel dostępu do komputera.

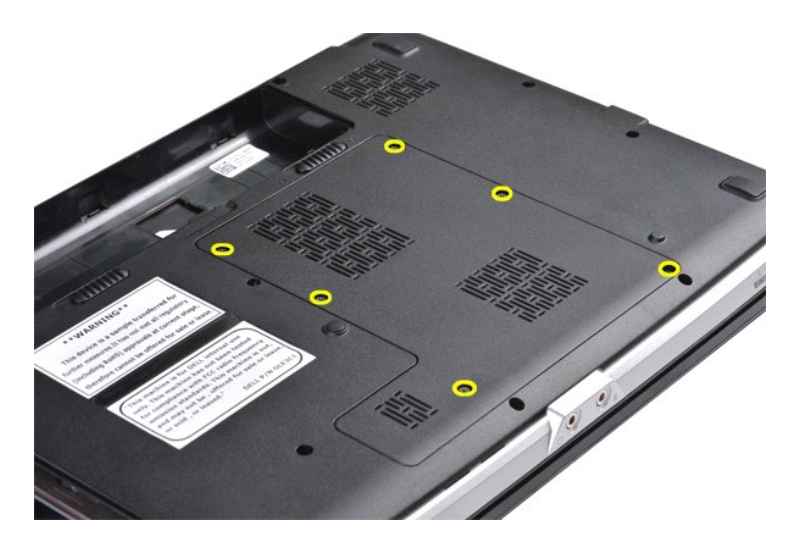

4. Wyjmij panel dostępu z komputera.

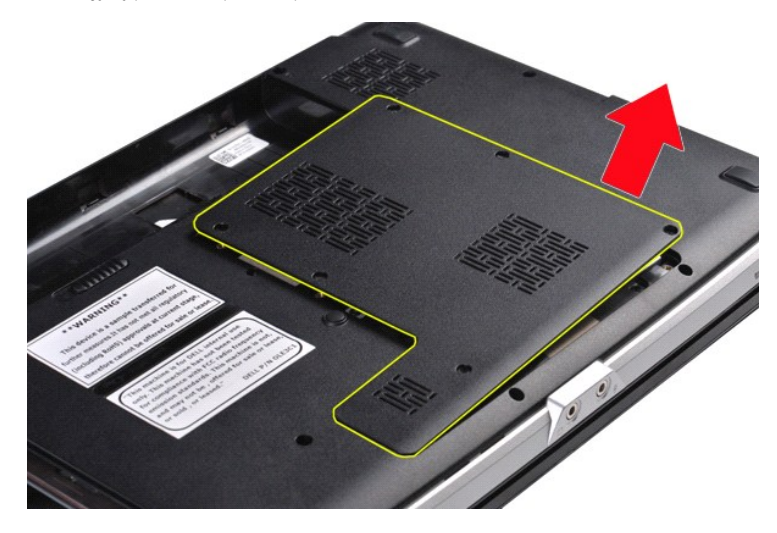

# **Wymiana panelu dostępu**

Aby wymienić panel dostępu, wykonaj powyższe kroki w odwrotnej kolejności.

## <span id="page-3-0"></span>**Akumulator**

## **Instrukcja serwisowa do komputera Dell™ Vostro™ 1014/1015**

OSTRZEZENIE: Przed przyst**ą**pieniem do wykonywania czynności wymagających otwarcia obudowy komputera należy zapoznać się z<br>dostarczonymi z komputerem instrukcjami dotyczącymi bezpieczeństwa. Dodatkowe zalecenia dotyczące b

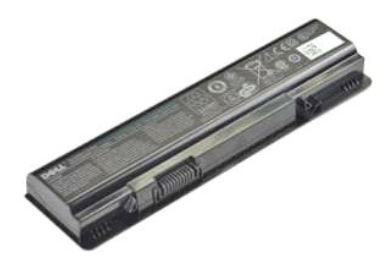

## **Wyjmowanie akumulatora**

1. Wykonaj procedury przedstawione w rozdziale Przed rozpoczę[ciem pracy we wn](file:///C:/data/systems/vos1015/po/SM/work.htm#before)ętrzu komputera.

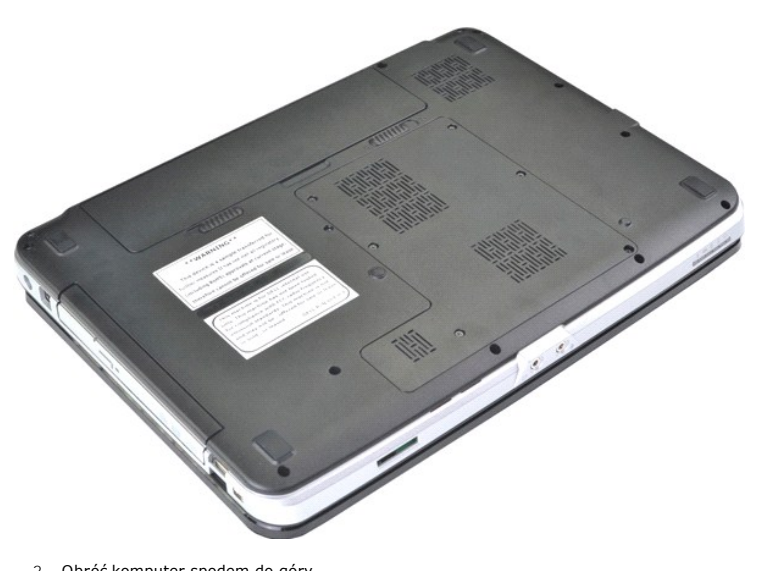

2. Obróć komputer spodem do góry. 3. Przesuń zatrzaski akumulatora w położenie otwarte.

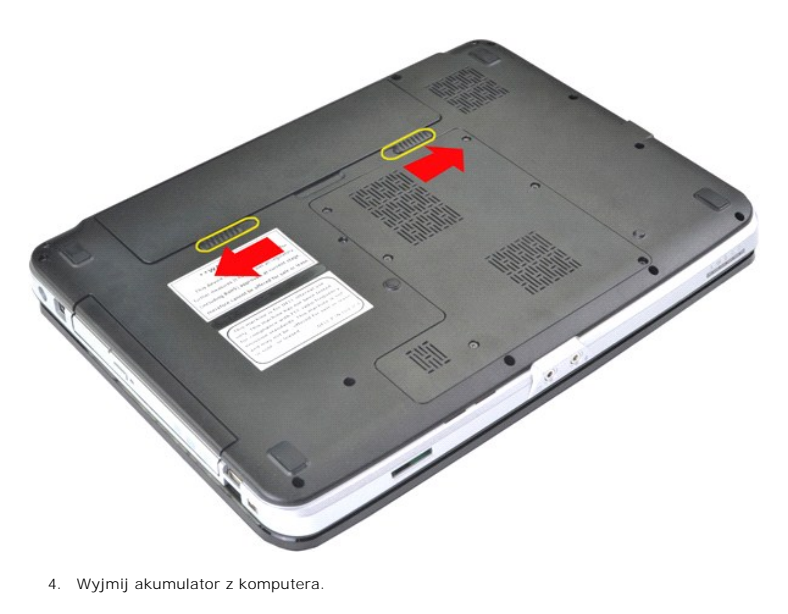

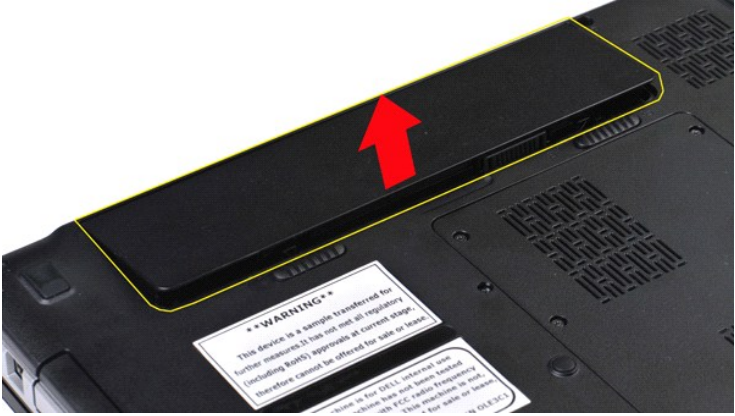

# **Wymiana akumulatora**

Aby wymienić akumulator, wykonaj powyższe kroki w odwrotnej kolejności.

## <span id="page-5-0"></span>**Wewnętrzna karta z interfejsem bezprzewodowym Bluetooth® Instrukcja serwisowa do komputera Dell™ Vostro™ 1014/1015**

OSTRZEZENIE: Przed przyst**ą**pieniem do wykonywania czynności wymagających otwarcia obudowy komputera należy zapoznać się z<br>dostarczonymi z komputerem instrukcjami dotyczącymi bezpieczeństwa. Dodatkowe zalecenia dotyczące b

## **Demontaż karty interfejsu bezprzewodowego Bluetooth**

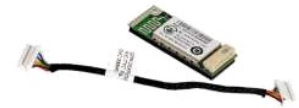

- 1. Wykonaj procedury przedstawione w rozdziale Przed rozpoczę[ciem pracy we wn](file:///C:/data/systems/vos1015/po/SM/work.htm#before)ętrzu komputera.<br>2. Wyjmij akumulator.
- 2. Wyjmij [akumulator.](file:///C:/data/systems/vos1015/po/SM/AD_Battery.htm)<br>3. Wyjmij <u>akumulator.</u>
- 
- 
- 3. Wyjmij <u>[panel dost](file:///C:/data/systems/vos1015/po/SM/AD_Access_Panel.htm)epu</u><br>4. Wyjmij <u>karte sieci WLAN</u>.<br>5. Wyjmij <u>karte sieci WLAN</u>.<br>6. Zdejmij pokrywe <u>[panelu sterowania](file:///C:/data/systems/vos1015/po/SM/AD_Control_Panel_Cover.htm)</u>.<br>7. Wyjmontuj <u>zlespół wyświetlacza</u>.<br>8. Wyjmontuj <u>podporke dłoni.</u><br>10. Wyjmij <u>płyte [I/O](file:///C:/data/systems/vos1015/po/SM/AD_IO_Board.htm)</u>.
- 
- 
- 

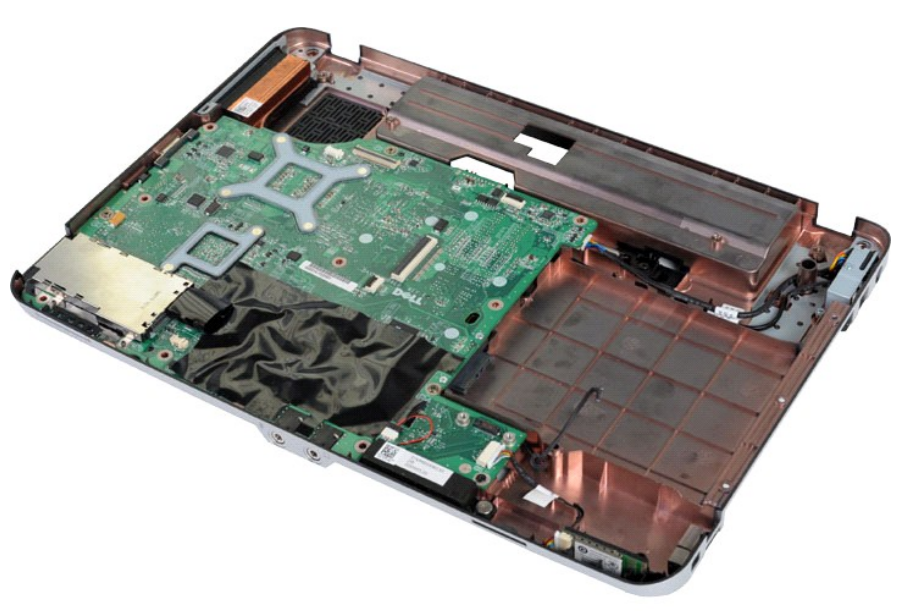

11. Odłącz kabel karty interfejsu bezprzewodowego Bluetooth od złącza na płycie systemowej.

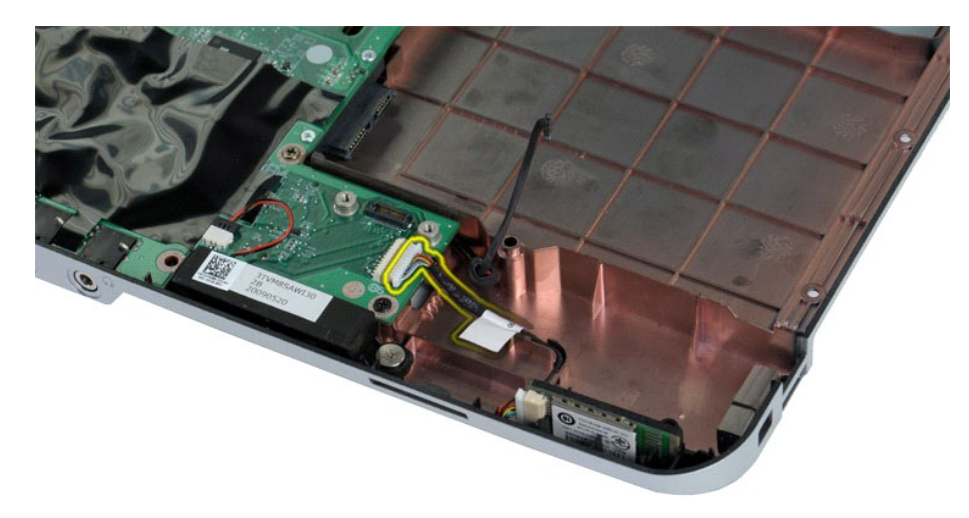

12. Zwolnij kartę interfejsu bezprzewodowego Bluetooth z rowka prowadnicy i unieś kartę Bluetooth celem jej wyjęcia z komputera.

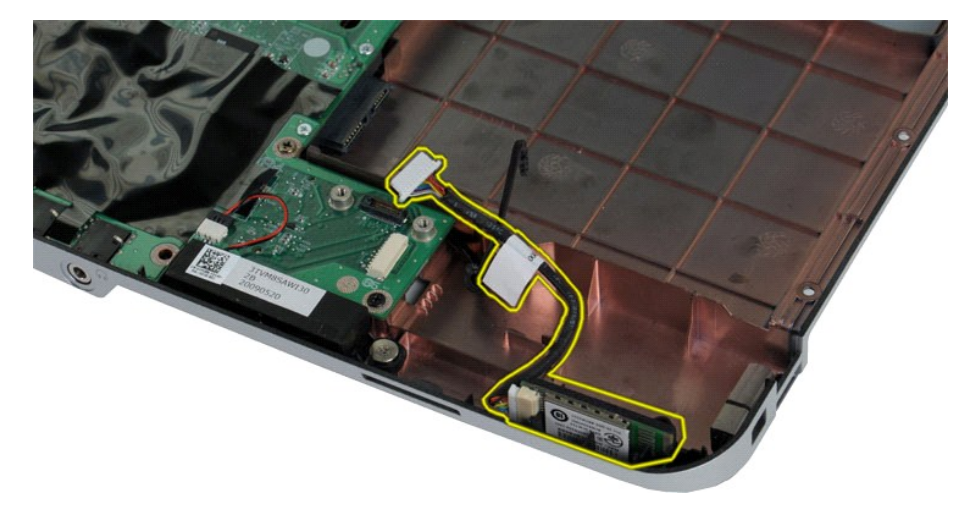

# **Wymiana karty interfejsu Bluetooth**

Aby wymienić kartę interfejsu Bluetooth, wykonaj powyższe kroki w odwrotnej kolejności.

## **Bateria pastylkowa**

## **Instrukcja serwisowa do komputera Dell™ Vostro™ 1014/1015**

OSTRZEZENIE: Przed przyst**ą**pieniem do wykonywania czynności wymagających otwarcia obudowy komputera należy zapoznać się z<br>dostarczonymi z komputerem instrukcjami dotyczącymi bezpieczeństwa. Dodatkowe zalecenia dotyczące b

# **Wyjmowanie baterii pastylkowej**

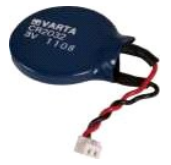

- 1. Wykonaj procedury przedstawione w rozdziale <u>Przed rozpoczę[ciem pracy we wn](file:///C:/data/systems/vos1015/po/SM/work.htm#before)ętrzu komputera</u>.<br>2. Wyjmij <u>parel dostępu</u>.<br>4. Wyjmij <u>parel dostępu</u>.<br>4. Wyjmij <u>kartę sieci WLAN</u>.
- 
- 
- 
- 2. Wyjmij <u>[bateri](file:///C:/data/systems/vos1015/po/SM/AD_Battery.htm)e,</u><br>3. Wyjmij <u>[panel dost](file:///C:/data/systems/vos1015/po/SM/AD_Access_Panel.htm)epu,</u><br>4. Wymontuj <u>[dysk twardy](file:///C:/data/systems/vos1015/po/SM/AD_HDD.htm)</u>.<br>5. Wyjmij <u>karte sieci WLAN</u>.<br>6. Zdejmij pokrywe [panelu sterowania](file:///C:/data/systems/vos1015/po/SM/AD_Control_Panel_Cover.htm).<br>7. Wymontuj <u>zespół wyświetlacza</u>.<br>9. Wymontuj <u>podpórke dłoni.</u>
- 
- 

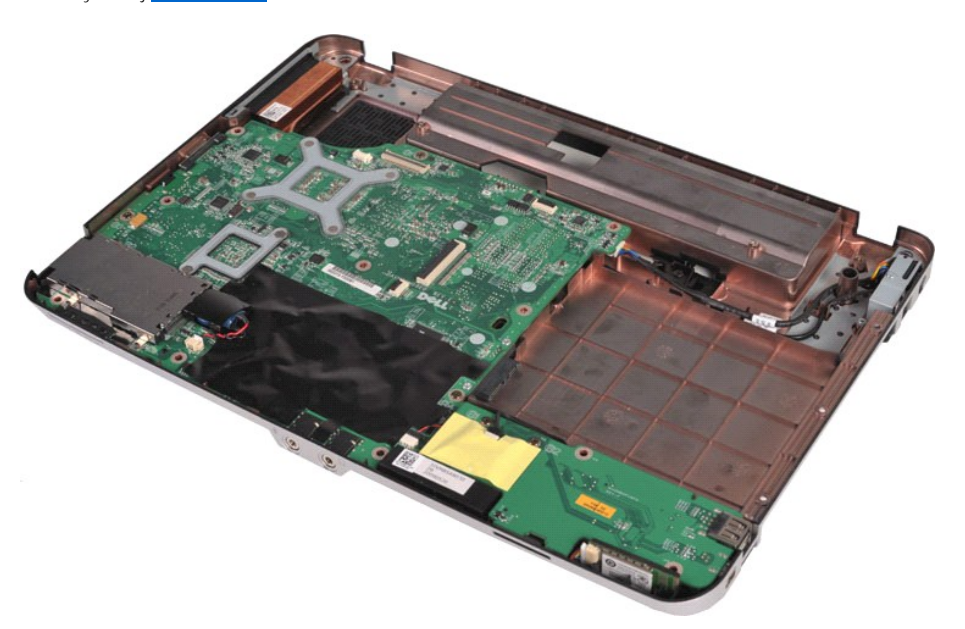

10. Wyjmij baterię pastylkową z plastikowego opakowania.

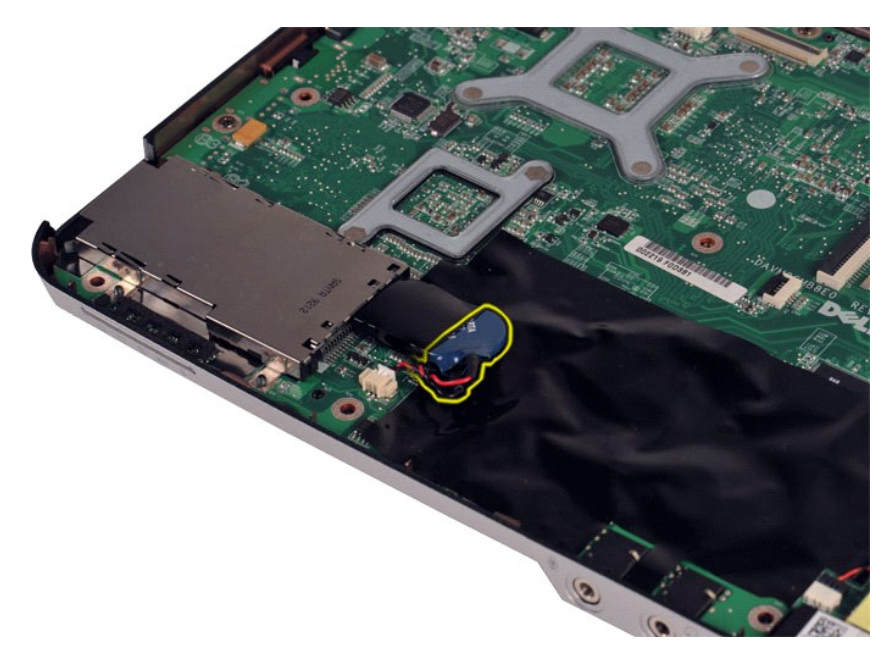

11. Odłącz kabel baterii pastylkowej od złącza na płycie systemowej, a następnie unieś baterię pastylkową i wyjmij z komputera.

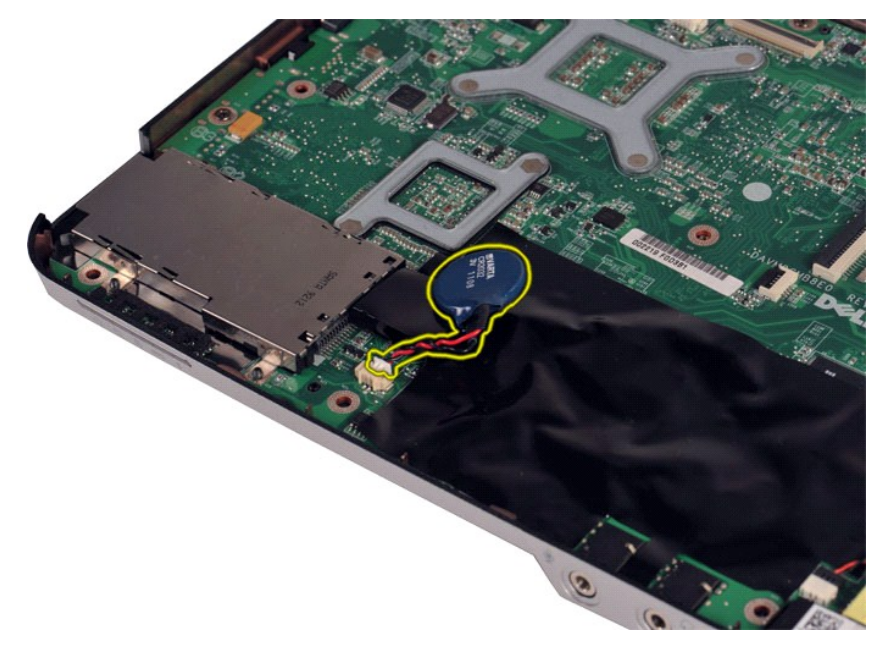

# **Wymiana baterii pastylkowej**

Aby wymienić baterię pastylkową, wykonaj powyższe kroki w odwrotnej kolejności.

#### <span id="page-9-0"></span>**Pokrywa panelu sterowania Instrukcja serwisowa do komputera Dell™ Vostro™ 1014/1015**

- OSTRZEZENIE: Przed przyst**ą**pieniem do wykonywania czynności wymagających otwarcia obudowy komputera należy zapoznać się z<br>dostarczonymi z komputerem instrukcjami dotyczącymi bezpieczeństwa. Dodatkowe zalecenia dotyczące b
- <u>[Vostro 1014](#page-9-1)</u>
- **[Vostro 1015](#page-10-0)**

## <span id="page-9-1"></span>**Vostro 1014**

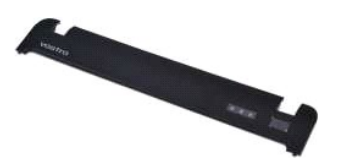

## **Zdejmowanie pokrywy panelu sterowania**

- 1. Wykonaj procedury przedstawione w rozdziale <u>Przed rozpocz**ę**[ciem pracy we wn](file:///C:/data/systems/vos1015/po/SM/work.htm#before)ętrzu komputera</u>.<br>2. Wyjmij <u>[akumulator.](file:///C:/data/systems/vos1015/po/SM/AD_Battery.htm)</u>
- 

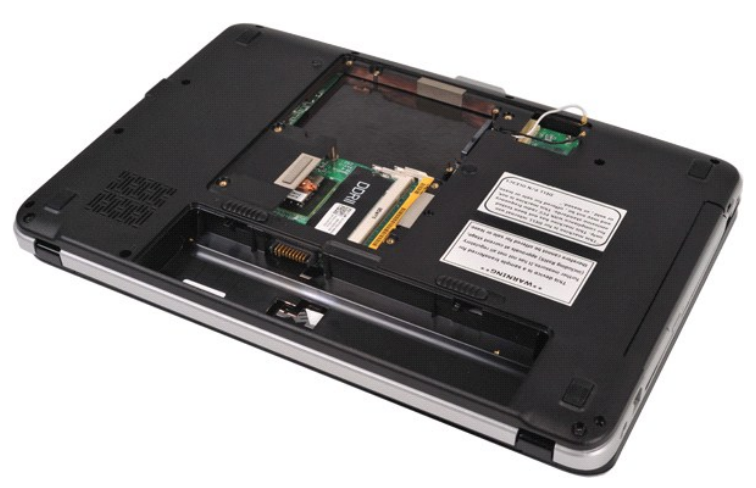

3. Wykręć trzy śruby pokrywy panelu sterowania ze spodu komputera.

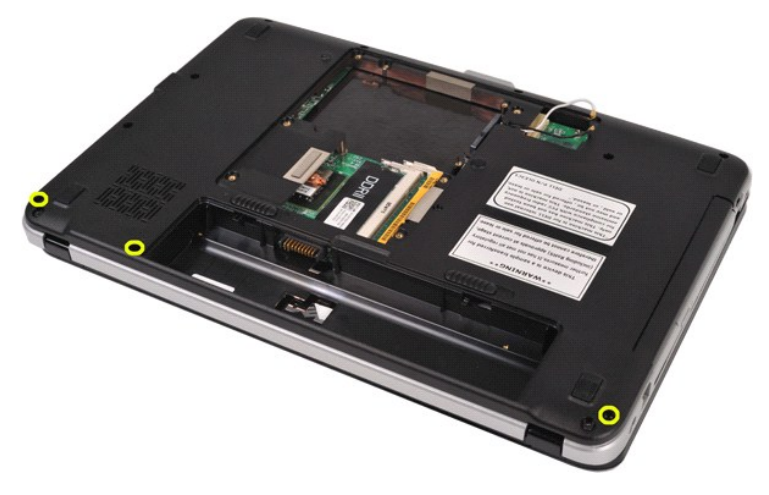

4. Włóż plastikowy rysik, aby zwolnić cztery zatrzaski umieszczone wewnątrz akumulatora.

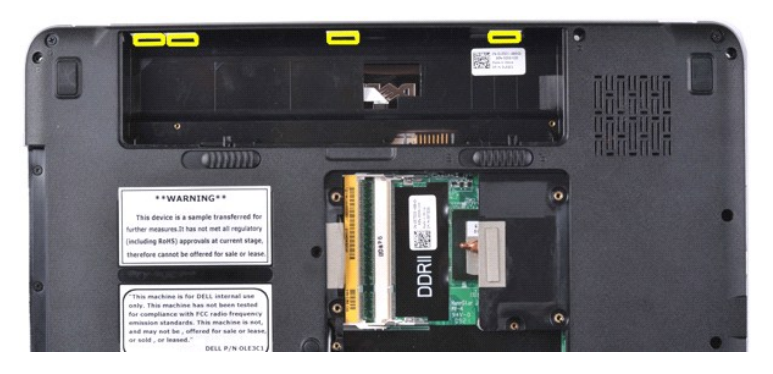

5. Obróć komputer spodem do góry i otwórz wyświetlacz. 6. Zdejmij pokrywę panelu sterowania z komputera.

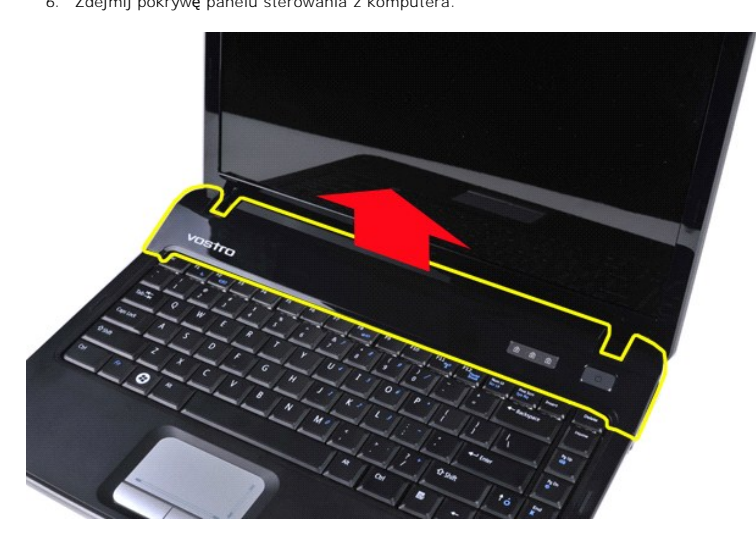

## **Zakładanie pokrywy panelu sterowania**

Aby założyć pokrywę panelu sterowania, wykonaj powyższe kroki w odwrotnej kolejności.

## <span id="page-10-0"></span>**Vostro 1015**

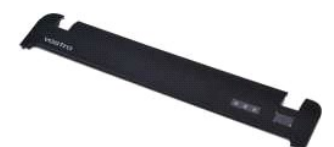

## **Zdejmowanie pokrywy panelu sterowania**

1. Wykonaj procedury przedstawione w rozdziale <u>Przed rozpoczę[ciem pracy we wn](file:///C:/data/systems/vos1015/po/SM/work.htm#before)ętrzu komputera</u>.<br>2. Wyjmij <u>[akumulator.](file:///C:/data/systems/vos1015/po/SM/AD_Battery.htm)</u>

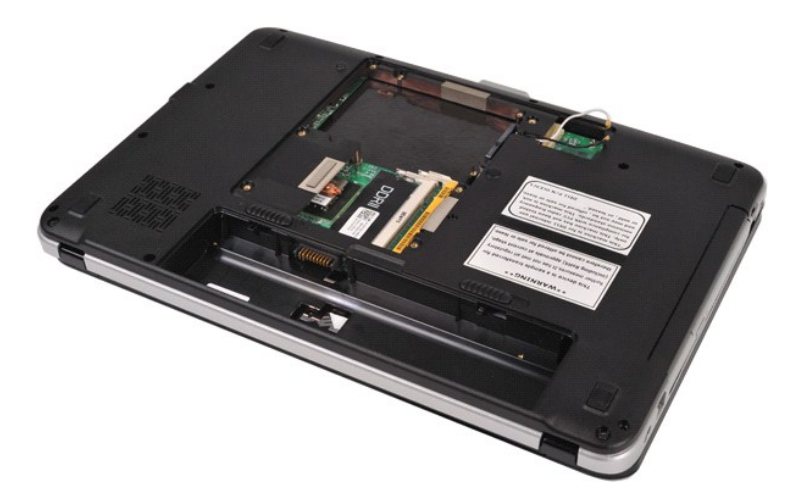

3. Wykręć osiem śrub pokrywy panelu sterowania ze spodu komputera.

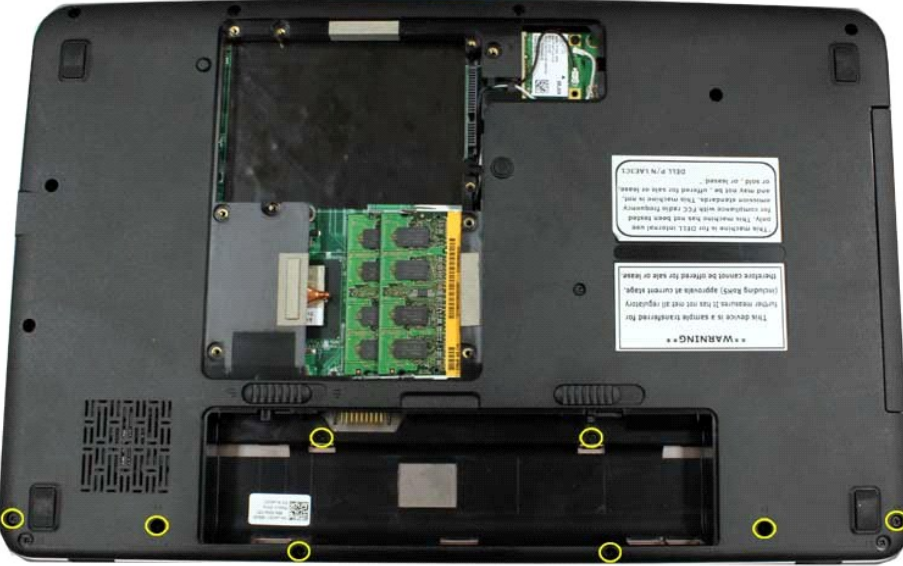

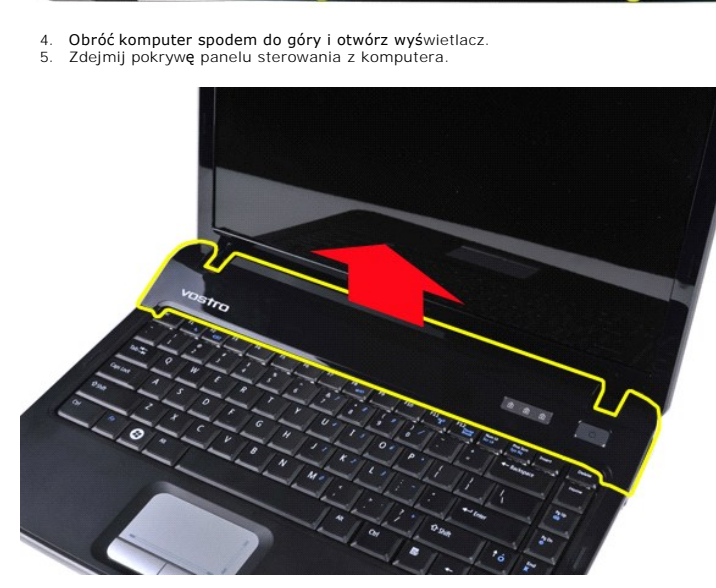

**Zakładanie pokrywy panelu sterowania**

Aby założyć pokrywę panelu sterowania, wykonaj powyższe kroki w odwrotnej kolejności.

## <span id="page-13-0"></span>**Wentylator procesora**

## **Instrukcja serwisowa do komputera Dell™ Vostro™ 1014/1015**

OSTRZEZENIE: Przed przyst**ą**pieniem do wykonywania czynności wymagających otwarcia obudowy komputera należy zapoznać się z<br>dostarczonymi z komputerem instrukcjami dotyczącymi bezpieczeństwa. Dodatkowe zalecenia dotyczące b

## **Demontaż wentylatora procesora**

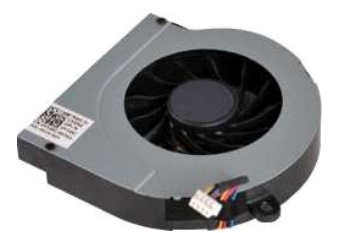

- 1. Wykonaj procedury przedstawione w rozdziale <u>Przed rozpoczę[ciem pracy we wn](file:///C:/data/systems/vos1015/po/SM/work.htm#before)etrzu komputera</u>.<br>2. Wyjmij <u>[akumulator.](file:///C:/data/systems/vos1015/po/SM/AD_Battery.htm)</u><br>3. Wyjmij <u>akumulator.</u><br>5. Wyjmij <u>[panel dost](file:///C:/data/systems/vos1015/po/SM/AD_Access_Panel.htm)epu</u>.<br>5. Wyjmij <u>panel dostepu</u>.<br>5. Wyjmij <u>pokrywę panel</u>
- 
- 
- 
- 
- 
- 
- 

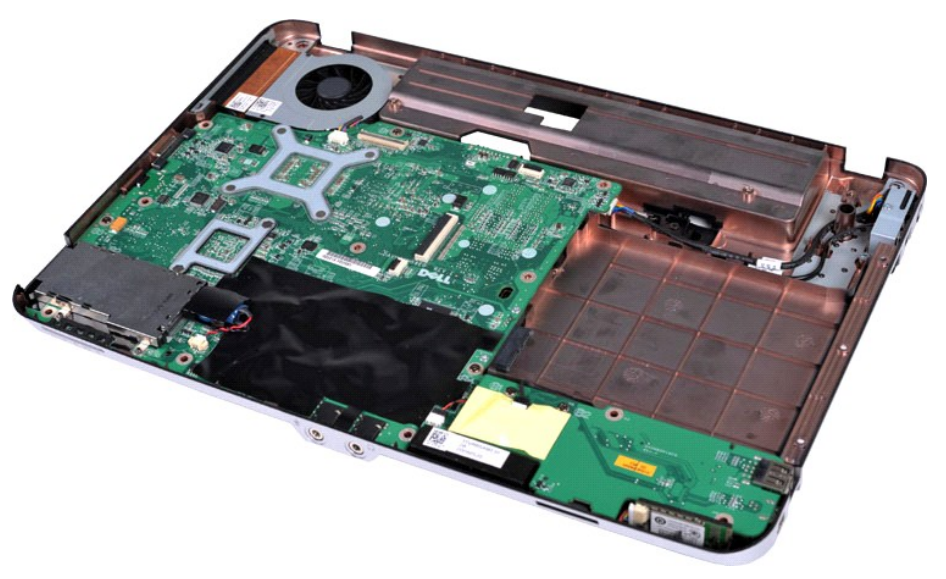

10. Odłącz kabel wentylatora procesora od złącza na płycie systemowej.

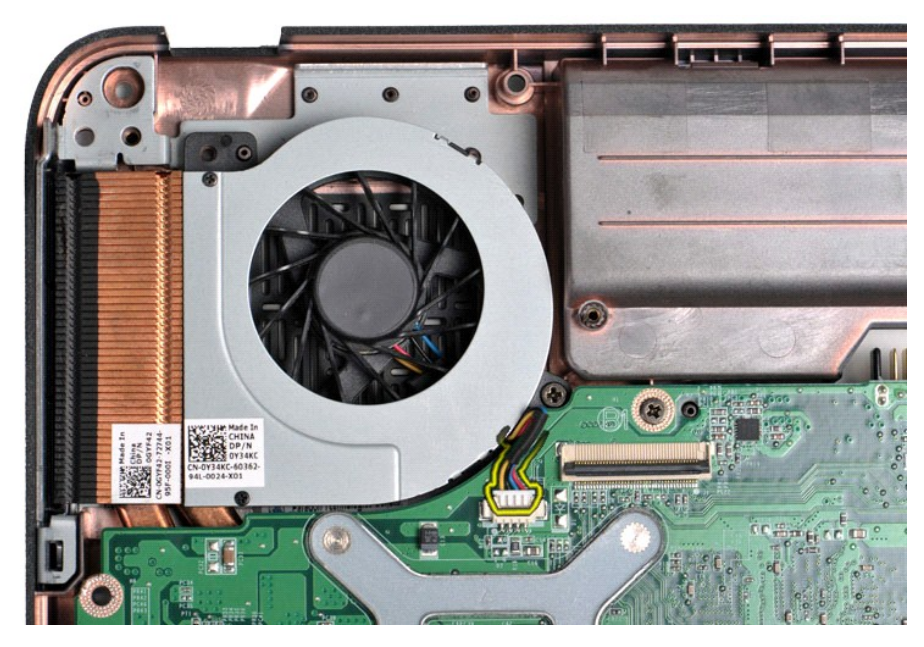

11. Wykręć śrubę mocującą wentylator procesora do komputera.

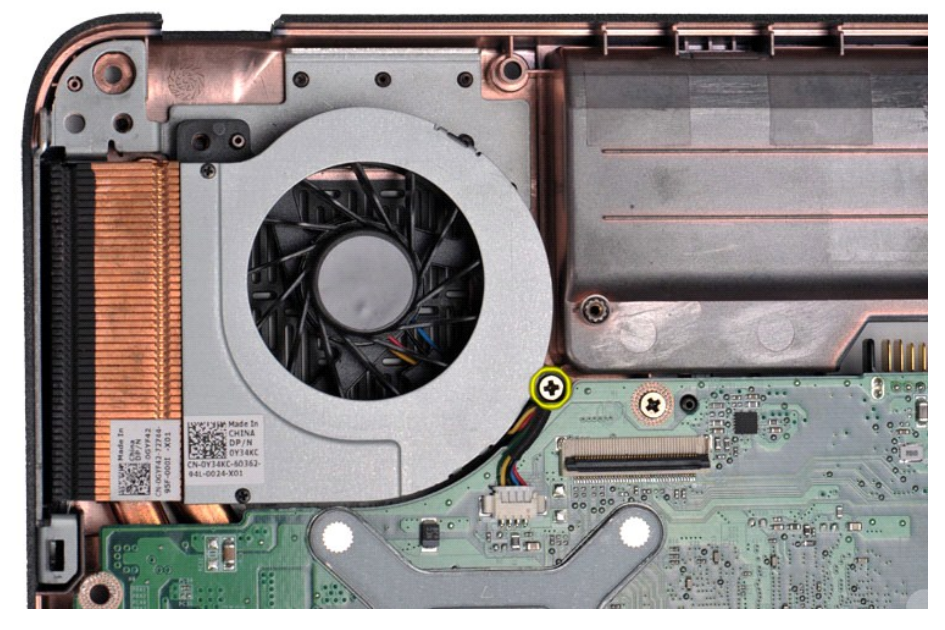

12. Wyjmij wentylator procesora z komputera.

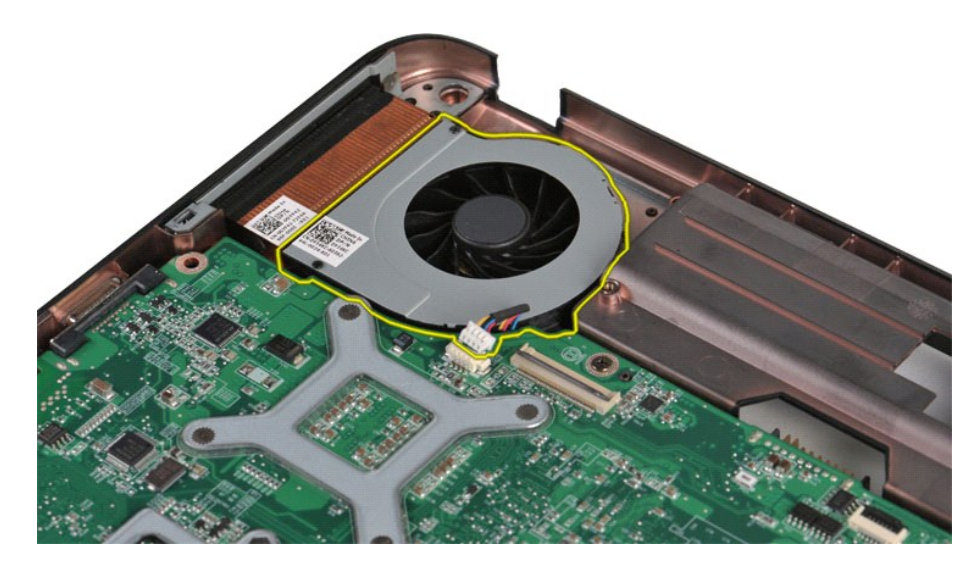

# **Wymiana wentylatora procesora**

Aby wymienić wentylator procesora, wykonaj powyższe kroki w odwrotnej kolejności.

## <span id="page-16-0"></span>**Karta ExpressCard**

**Instrukcja serwisowa do komputera Dell™ Vostro™ 1014/1015** 

OSTRZEZENIE: Przed przyst**ą**pieniem do wykonywania czynności wymagających otwarcia obudowy komputera należy zapoznać się z<br>dostarczonymi z komputerem instrukcjami dotyczącymi bezpieczeństwa. Dodatkowe zalecenia dotyczące b

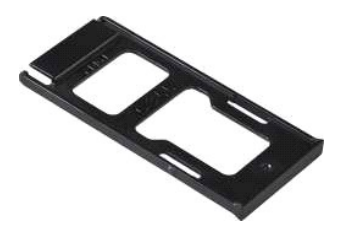

## **Demontaż karty ExpressCard**

1. Wykonaj procedury przedstawione w rozdziale Przed rozpoczę[ciem pracy we wn](file:///C:/data/systems/vos1015/po/SM/work.htm#before)ętrzu komputera.

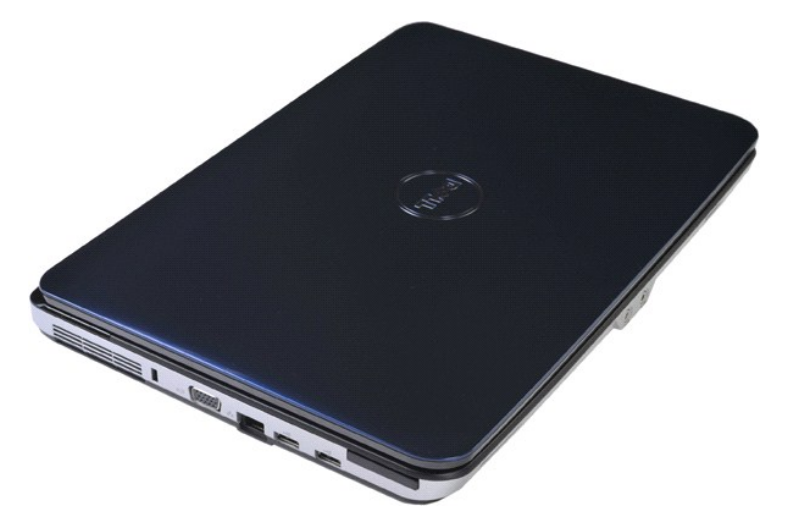

2. Naciśnij kartę ExpressCard, aby ją zwolnić z gniazda w komputerze.

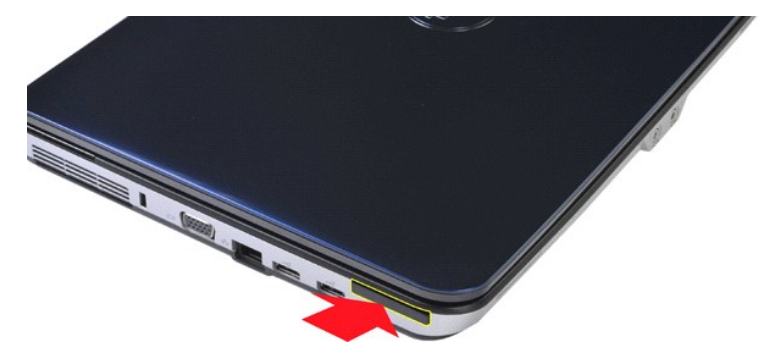

3. Wysuń kartę ExpressCard z komputera.

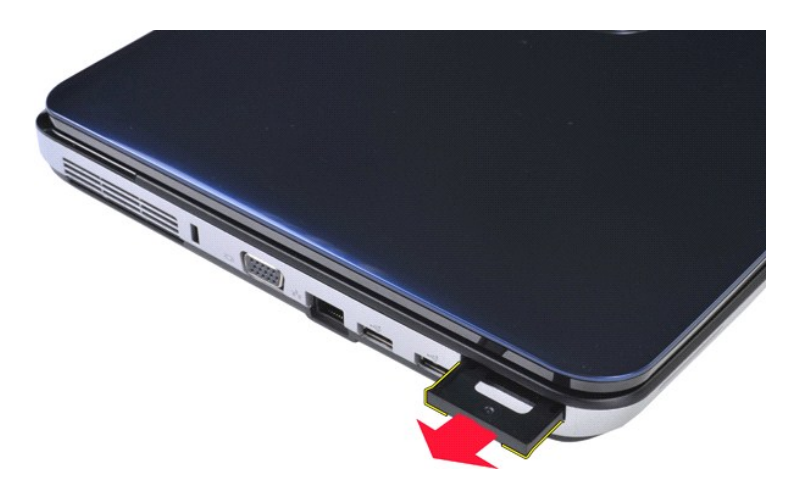

# **Wymiana modułu ExpressCard**

Aby wymienić kartę ExpressCard, wykonaj powyższe kroki w odwrotnej kolejności.

## <span id="page-18-0"></span>**Dysk twardy**

## **Instrukcja serwisowa do komputera Dell™ Vostro™ 1014/1015**

- OSTRZEZENIE: Przed przyst**ą**pieniem do wykonywania czynności wymagających otwarcia obudowy komputera należy zapoznać się z<br>dostarczonymi z komputerem instrukcjami dotyczącymi bezpieczeństwa. Dodatkowe zalecenia dotyczące b
- Demontaż zespoł[u dysku twardego](#page-18-1) Wymiana zespoł[u dysku twardego](#page-19-0)

Demontaż [wspornika dysku twardego](#page-19-1)

- [Wymiana wspornika dysku twardego](#page-20-0)
- Demontaż przej[ściówki dysku twardego](#page-21-0)
- Wymiana przej[ściówki dysku twardego](#page-21-1)

## <span id="page-18-1"></span>**Demontaż zespołu dysku twardego**

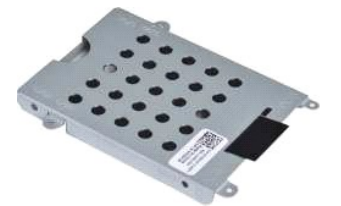

- 1. Wykonaj procedury przedstawione w rozdziale <u>Przed rozpoczę[ciem pracy we wn](file:///C:/data/systems/vos1015/po/SM/work.htm#before)ętrzu komputera</u>.<br>2. Wyjmij <u>[akumulator.](file:///C:/data/systems/vos1015/po/SM/AD_Battery.htm)</u><br>3. Wyjmij <u>[panel dost](file:///C:/data/systems/vos1015/po/SM/AD_Access_Panel.htm)ępu</u>.
- 

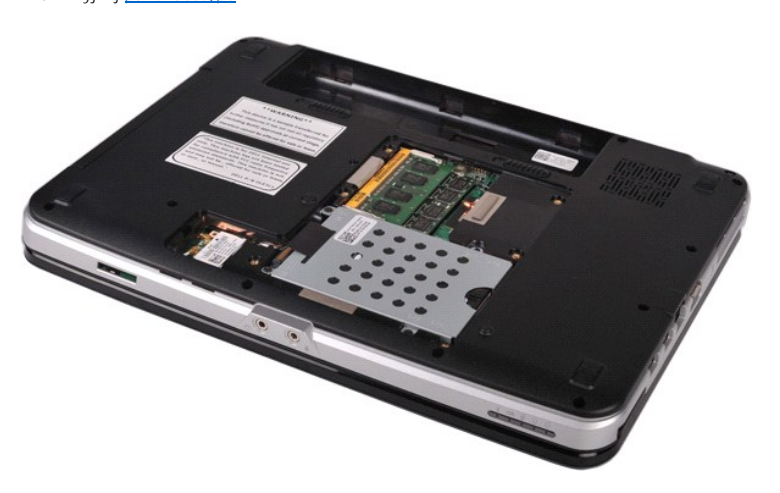

4. Odkręć cztery śruby mocujące zespół dysku twardego do komputera.

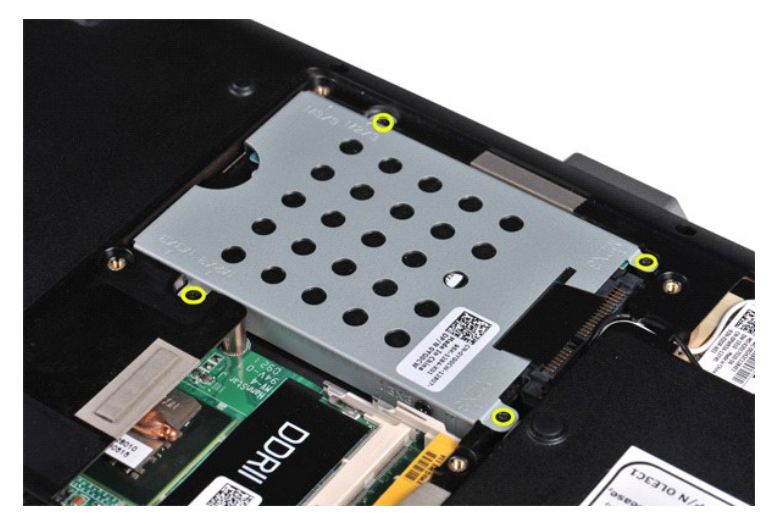

- 5. Pociągnij za wypustkę z folii Mylar w kierunku zespołu dysku twardego celem zwolnienia przej**ściówki zespo**łu dysku twardego ze złącza na płycie<br> systemowej.<br>6. Wyjmij zespół dysku twardego z komputera.
- 

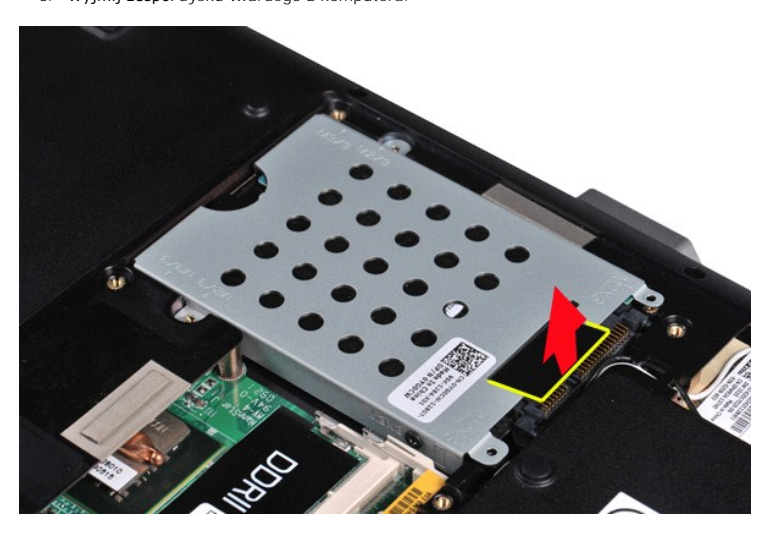

## <span id="page-19-0"></span>**Wymiana zespołu dysku twardego**

Aby wymienić w komputerze zespół dysku twardego, wykonaj powyższe kroki w odwrotnej kolejności.

# <span id="page-19-1"></span>**Demontaż wspornika dysku twardego**

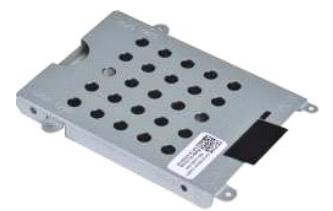

- 1. Wykonaj procedury przedstawione w rozdziale <u>Przed rozpoczę[ciem pracy we wn](file:///C:/data/systems/vos1015/po/SM/work.htm#before)ętrzu komputera</u>.<br>2. Wyjmij <u>[akumulator.](file:///C:/data/systems/vos1015/po/SM/AD_Battery.htm)</u><br>3. Wyjmij <u>[panel dost](file:///C:/data/systems/vos1015/po/SM/AD_Access_Panel.htm)ępu</u>.<br>4. Wyjmij <u>dvsk twardy</u>.
- 
- 

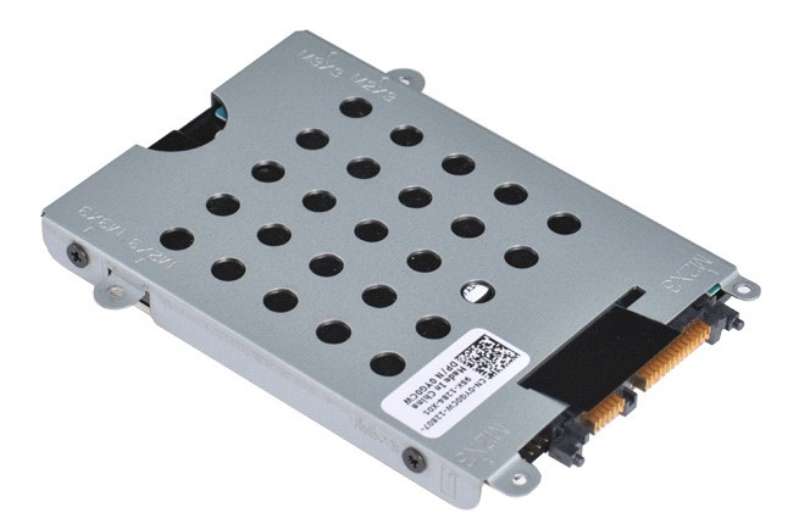

5. Odkręć cztery śruby, po dwie z każdej strony wspornika, mocujące dysk twardy do wspornika.

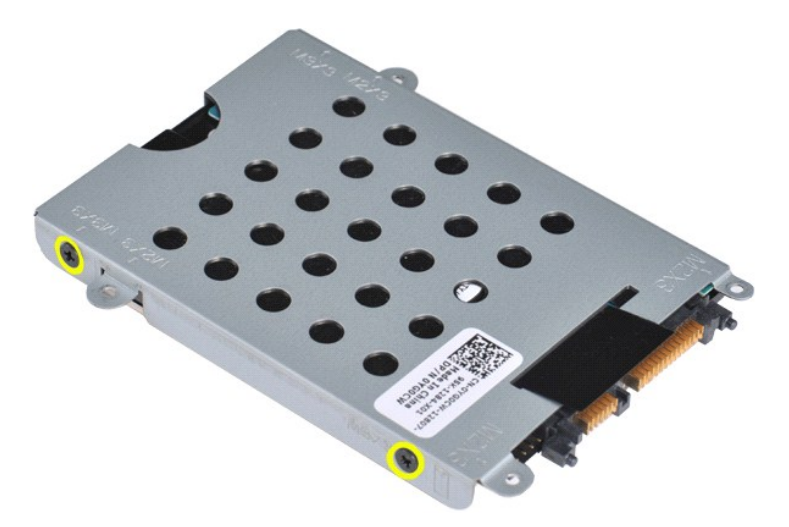

6. Wyjmij wspornik z dysku twardego.

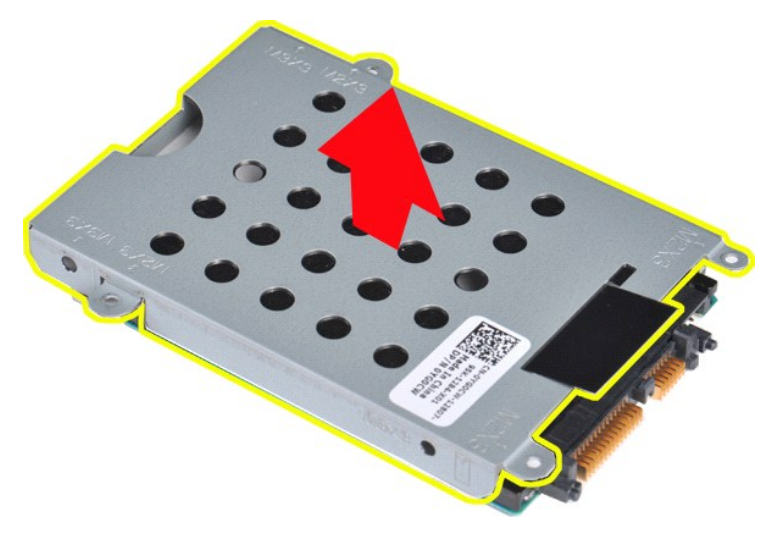

<span id="page-20-0"></span>**Wymiana wspornika dysku twardego**

Aby wymienić dysk twardy we wsporniku dysku twardego, wykonaj powyższe kroki w odwrotnej kolejności.

# <span id="page-21-0"></span>**Demontaż przejściówki dysku twardego** 1. Wykonaj procedury przedstawione w rozdziale <u>Przed rozpoczę[ciem pracy we wn](file:///C:/data/systems/vos1015/po/SM/work.htm#before)ętrzu komputera</u>.<br>2. Wyjmij <u>[akumulator.](file:///C:/data/systems/vos1015/po/SM/AD_Battery.htm)</u><br>3. Wyjmij <u>[panel dost](file:///C:/data/systems/vos1015/po/SM/AD_Access_Panel.htm)ępu</u>.<br>4. Wymontuj <u>[dysk twardy](file:///C:/data/systems/vos1015/po/SM/AD_HDD.htm)</u>.

5. Delikatnie pociągając, wyjmij przejściówkę z dysku twardego.

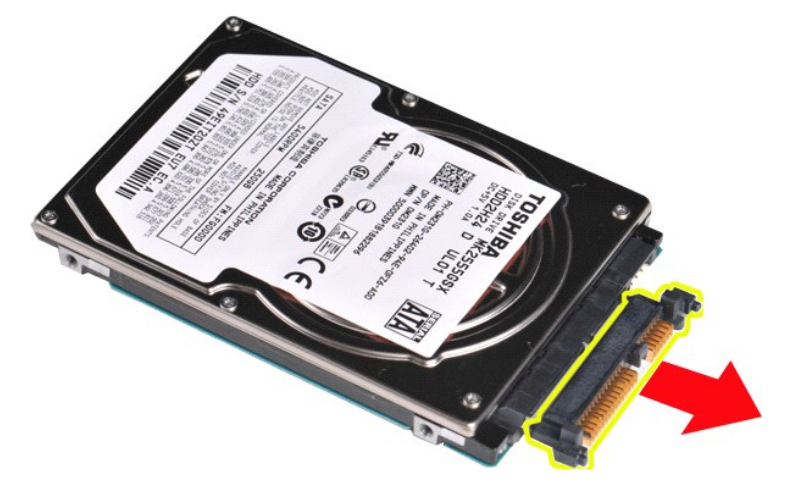

# <span id="page-21-1"></span>**Wymiana przejściówki dysku twardego**

Aby wymienić przejściówkę dysku twardego, wykonaj powyższe kroki w odwrotnej kolejności. [Powrót do spisu treś](file:///C:/data/systems/vos1015/po/SM/index.htm)ci

## **Radiator**

**Instrukcja serwisowa do komputera Dell™ Vostro™ 1014/1015** 

OSTRZEZENIE: Przed przyst**ą**pieniem do wykonywania czynności wymagających otwarcia obudowy komputera należy zapoznać się z<br>dostarczonymi z komputerem instrukcjami dotyczącymi bezpieczeństwa. Dodatkowe zalecenia dotyczące b

## **Demontaż radiatora**

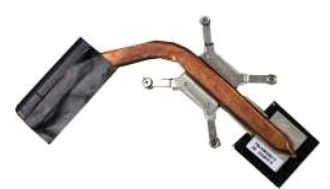

- 1. Wykonaj procedury przedstawione w rozdziale <u>Przed rozpoczę[ciem pracy we wn](file:///C:/data/systems/vos1015/po/SM/work.htm#before)ętrzu komputera</u>.<br>2. Wyjmij kartę <u>[ExpressCard](file:///C:/data/systems/vos1015/po/SM/AD_Express_Card.htm)</u> (jeśli dotyczy).<br>3. Wyjmij <u>kartę [pami](file:///C:/data/systems/vos1015/po/SM/AD_Memory_Card.htm)eci</u> (jeśli dotyczy).<br>4. Wyjmij <u>[akumulator.](file:///C:/data/systems/vos1015/po/SM/AD_Battery.htm)</u>
- 
- 
- 
- 
- 
- 
- 5. Wyjmij <u>[panel dost](file:///C:/data/systems/vos1015/po/SM/AD_Access_Panel.htm)epu</u><br>6. Wyjmij <u>moduły kardy.</u><br>7. Wyjmij <u>moduł[y pami](file:///C:/data/systems/vos1015/po/SM/AD_Memory.htm)eci</u>.<br>8. Wyjmij <u>karte sieci WLAN</u>.<br>9. Zdejmij pokrywe <u>panelu</u> sterowania.<br>10. Wymontuj <u>kawiature.</u><br>12. Wymontuj podpórke dłoni.
- 
- 
- 13. Wyjmij <u>wentylator procesora</u>.<br>14. Wyjmij <u>płytę [I/O](file:///C:/data/systems/vos1015/po/SM/AD_IO_Board.htm)</u>.
- 
- 15. Wymontuj <u>kartę [z interfejsem bezprzewodowym Bluetooth](file:///C:/data/systems/vos1015/po/SM/AD_Bluetooth.htm)</u>.<br>16. Wymontuj <u>płytę [systemow](file:///C:/data/systems/vos1015/po/SM/AD_Mainboard.htm)ą</u> i połóż ją na czystej, suchej powierzchni.

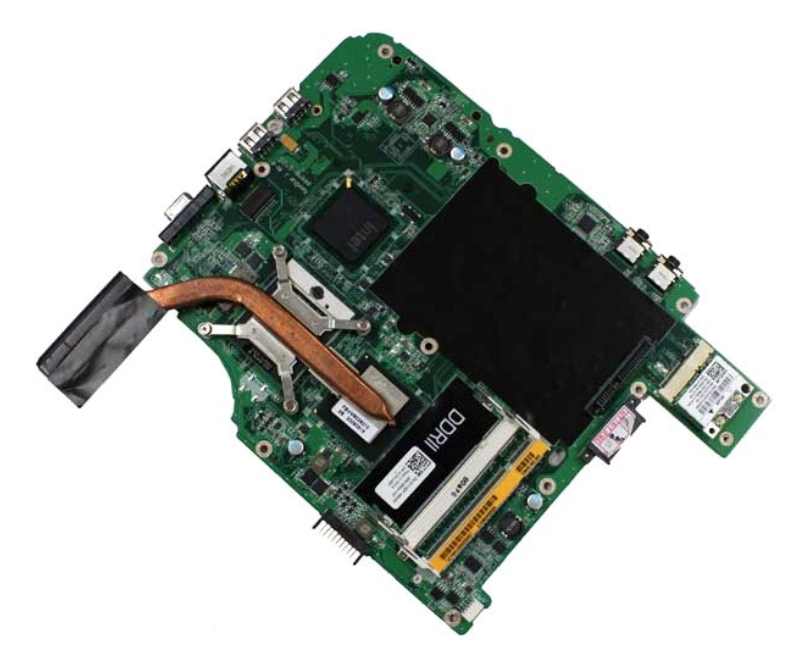

17. Wykręć cztery śruby mocujące radiator do płyty systemowej w kolejności wskazanej na poniższej ilustracji.

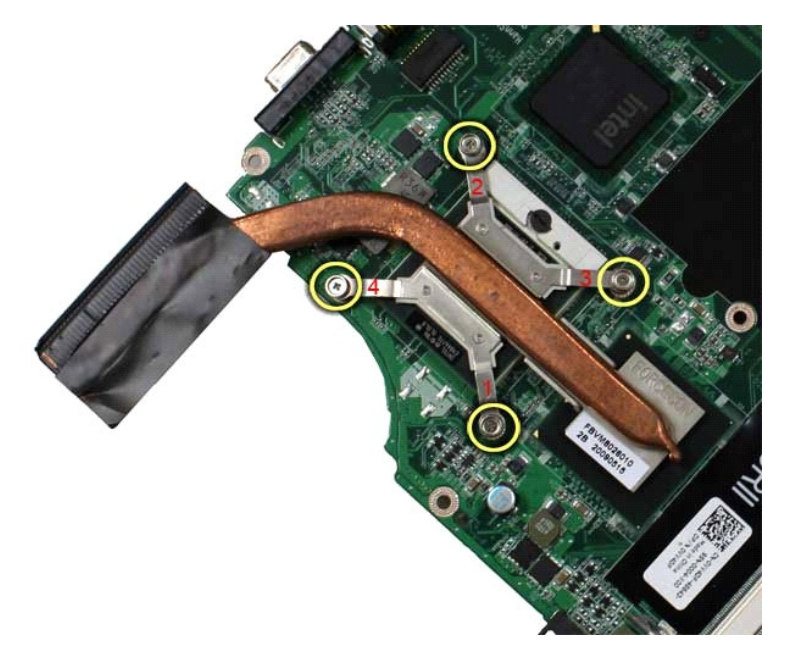

18. Wymontuj radiator z płyty systemowej.

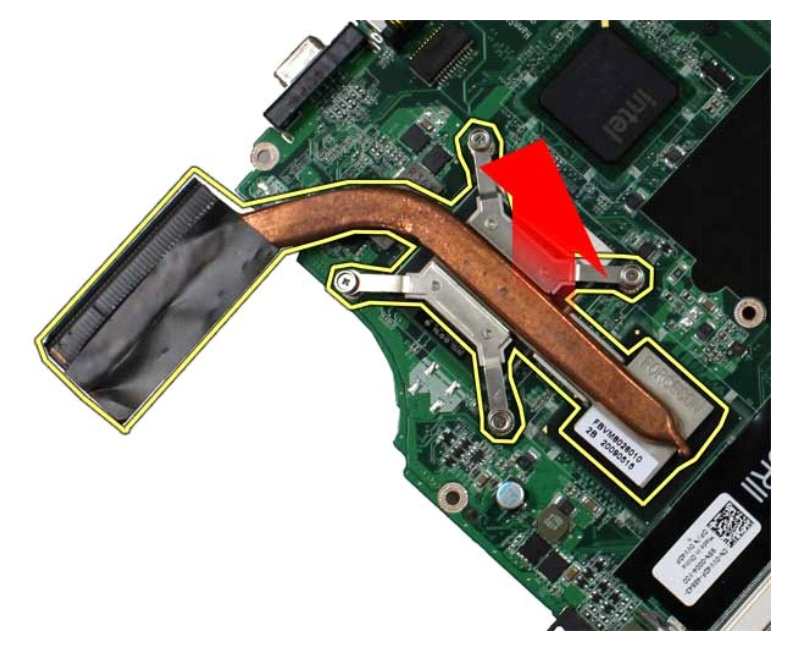

# **Wymiana radiatora**

Aby wymienić radiator, wykonaj powyższe kroki w odwrotnej kolejności.

## <span id="page-24-0"></span>**Płyta I/O**

**Instrukcja serwisowa do komputera Dell™ Vostro™ 1014/1015** 

OSTRZEZENIE: Przed przyst**ą**pieniem do wykonywania czynności wymagających otwarcia obudowy komputera należy zapoznać się z<br>dostarczonymi z komputerem instrukcjami dotyczącymi bezpieczeństwa. Dodatkowe zalecenia dotyczące b

## **Demontaż płyty I/O**

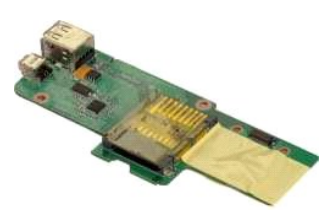

- 1. Wykonaj procedury przedstawione w rozdziale <u>Przed rozpoczę[ciem pracy we wn](file:///C:/data/systems/vos1015/po/SM/work.htm#before)ętrzu komputera</u>.<br>2. Wyjmij <u>akumulator,</u><br>3. Wyjmij <u>panel dostepu</u>.<br>4. Wyjmontuj <u>dysk twardy</u>.
- 
- 
- 
- 
- 2. Wyjmij <u>akumulator,</u><br>3. Wyjmij <u>[panel dost](file:///C:/data/systems/vos1015/po/SM/AD_Access_Panel.htm)epu,</u><br>4. Wymontuj <u>[dysk twardy](file:///C:/data/systems/vos1015/po/SM/AD_HDD.htm)</u>,<br>5. Wyjmij <u>karte sieci WLAN,</u><br>6. Zdejmij pokrywę <u>[panelu sterowania](file:///C:/data/systems/vos1015/po/SM/AD_Control_Panel_Cover.htm)</u>,<br>7. Wymontuj <u>[klawiatur](file:///C:/data/systems/vos1015/po/SM/AD_Keyboard.htm)e</u><br>9. Wymontuj <u>podpórke dłoni,</u>
- 
- 

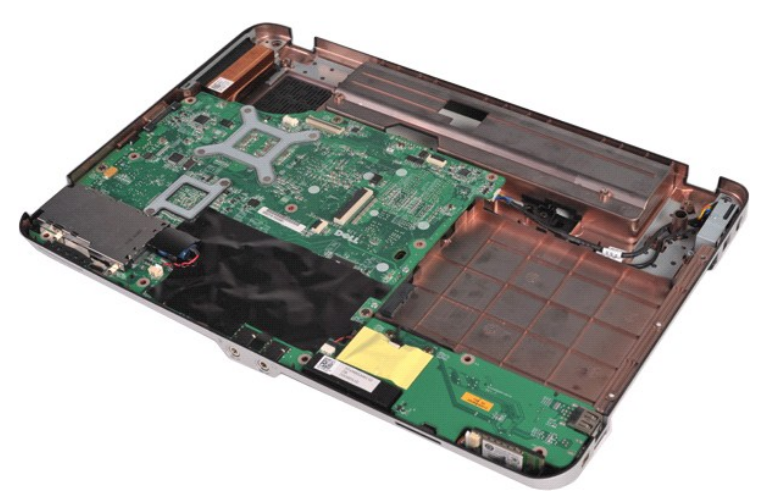

10. Wykręć dwie śruby mocujące płytę I/O do obudowy komputera.

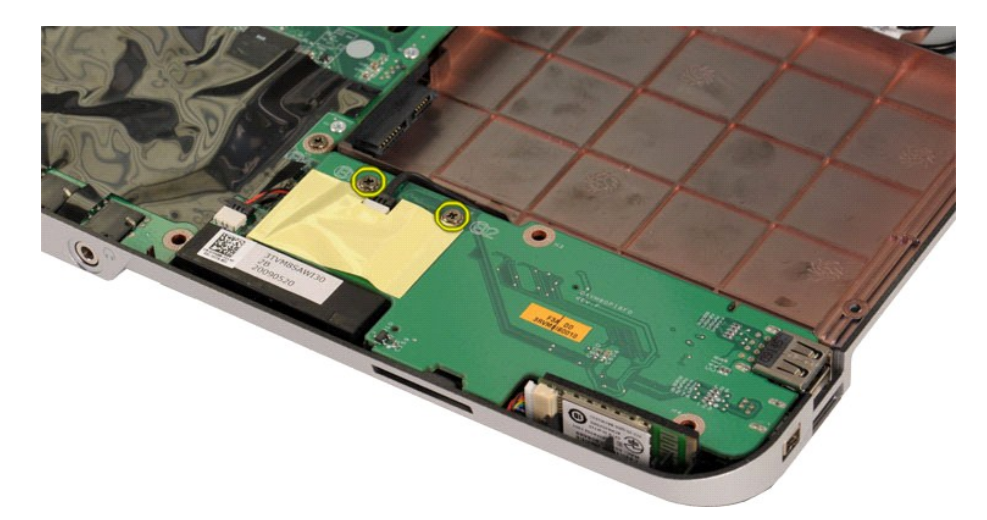

11. Odłącz kabel modemu od złącza na płycie I/O.

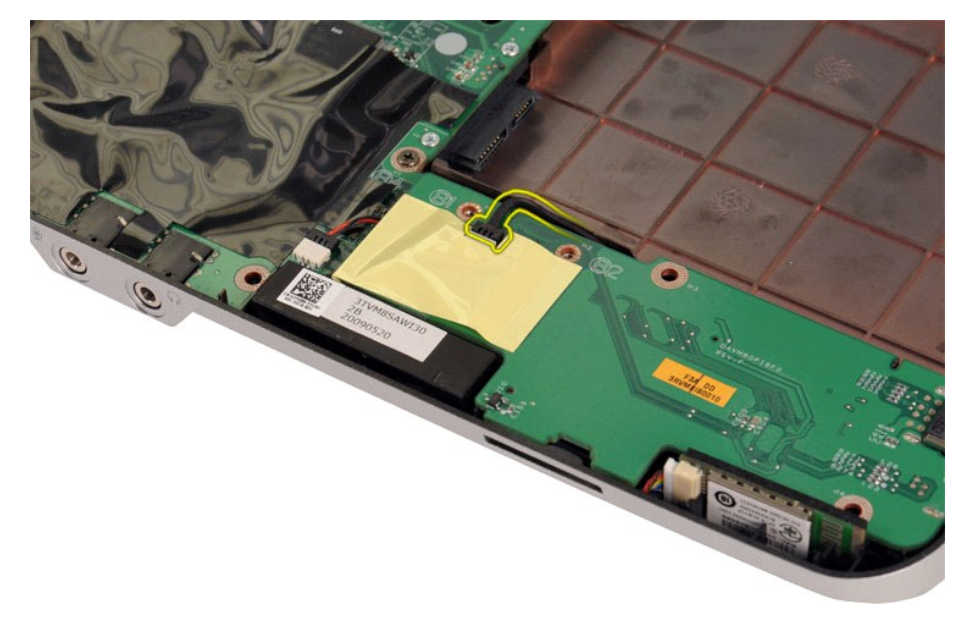

12. Unieś płytę I/O, aby wyjąć ją z komputera.

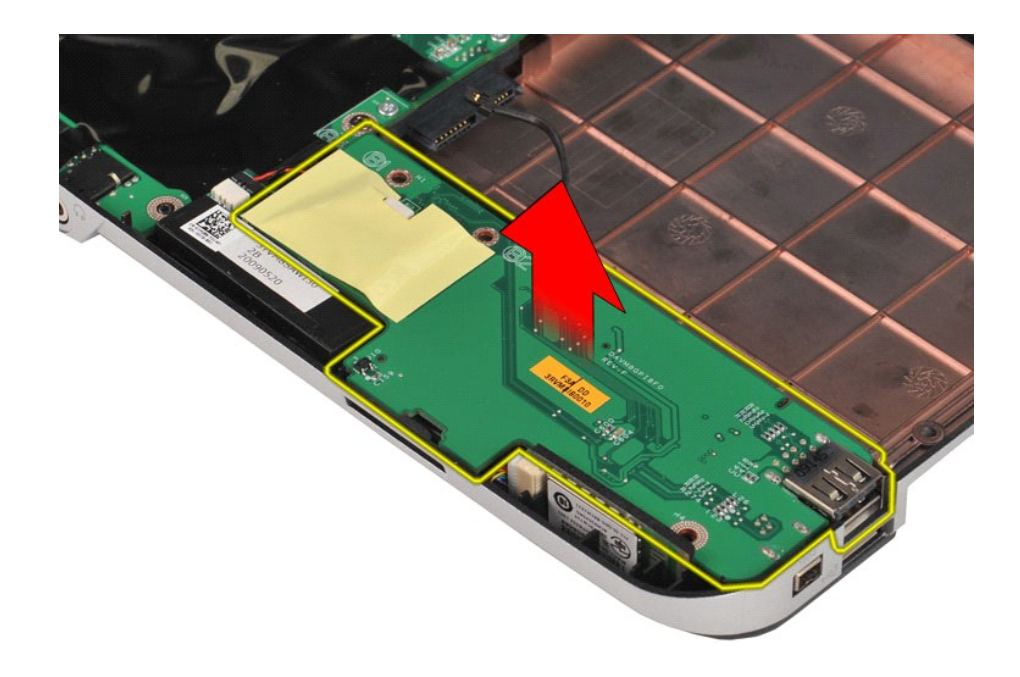

# **Wymiana płyty I/O**

Aby wymienić płytę I/O, wykonaj powyższe kroki w odwrotnej kolejności.

## <span id="page-27-0"></span>**Klawiatura**

**Instrukcja serwisowa do komputera Dell™ Vostro™ 1014/1015** 

OSTRZEZENIE: Przed przyst**ą**pieniem do wykonywania czynności wymagających otwarcia obudowy komputera należy zapoznać się z<br>dostarczonymi z komputerem instrukcjami dotyczącymi bezpieczeństwa. Dodatkowe zalecenia dotyczące b

## **Demontaż klawiatury**

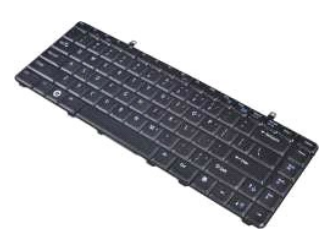

- 1. Wykonaj procedury przedstawione w rozdziale <u>Przed rozpoczę[ciem pracy we wn](file:///C:/data/systems/vos1015/po/SM/work.htm#before)ętrzu komputera</u>.<br>2. Wyjmij <u>[akumulator.](file:///C:/data/systems/vos1015/po/SM/AD_Battery.htm)</u><br>3. Zdejmi<u>j pokrywę [panelu sterowania](file:///C:/data/systems/vos1015/po/SM/AD_Control_Panel_Cover.htm)</u>.
- 

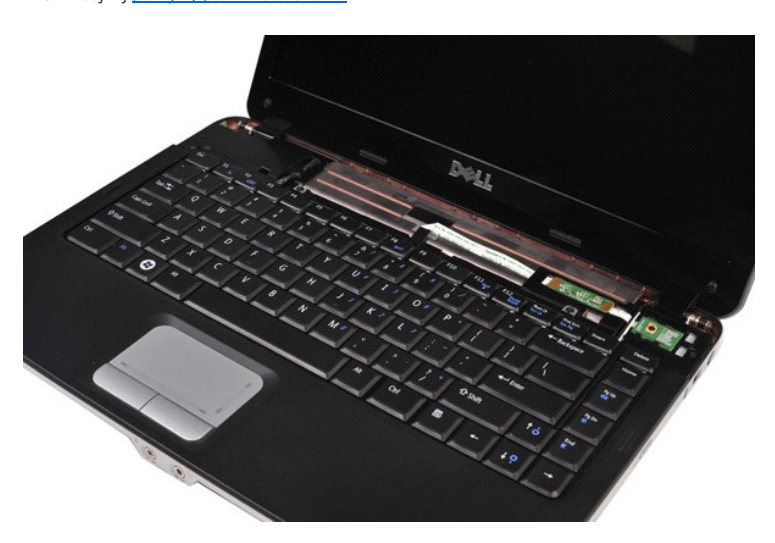

4. Wykręć dwie śruby mocujące klawiaturę do komputera.

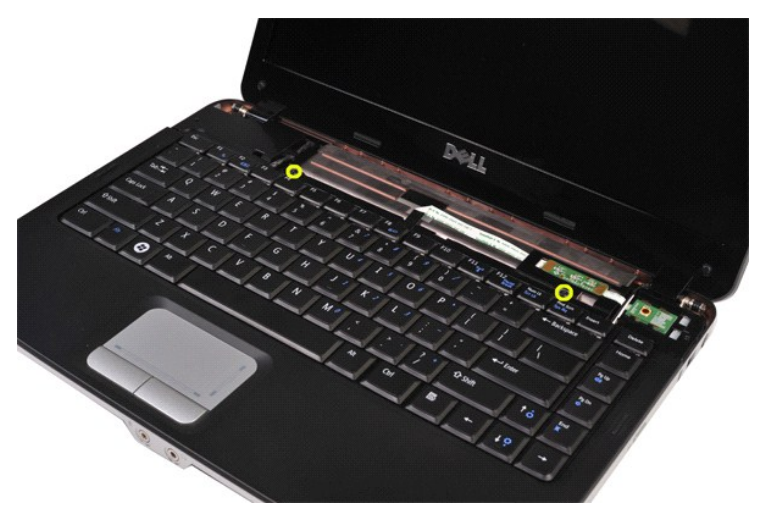

5. Obróć klawiaturę i połóż ją na module podpórki dłoni.

**UWAGA:** Delikatnie unieś klawiaturę, upewniając się, że nie został pociągnięty kabel klawiatury.

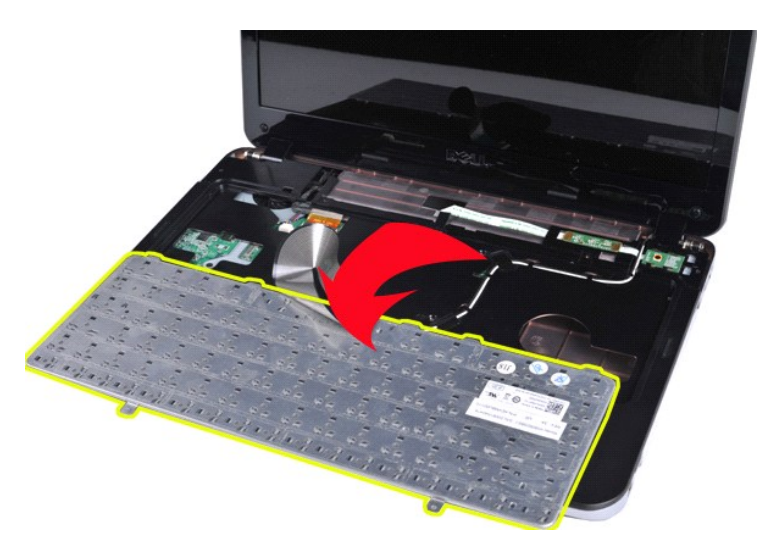

6. Obróć klips danych klawiatury w celu zwolnienia kabla klawiatury ze złącza płyty systemowej.

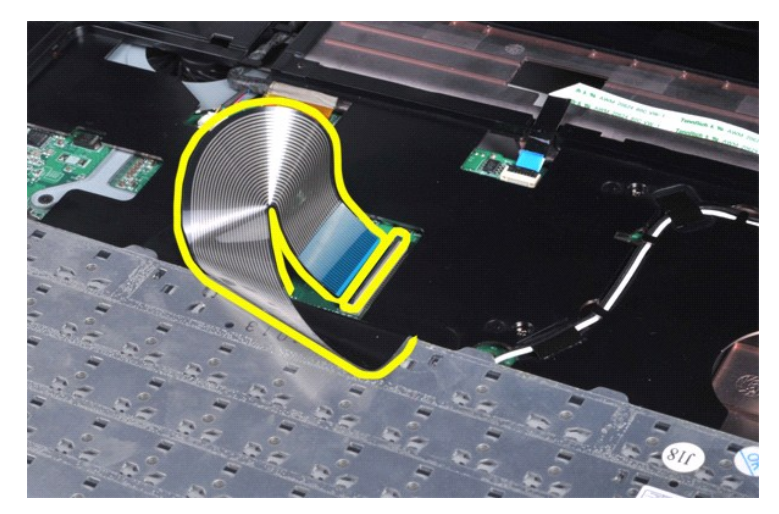

7. Wymontuj klawiaturę z komputera.

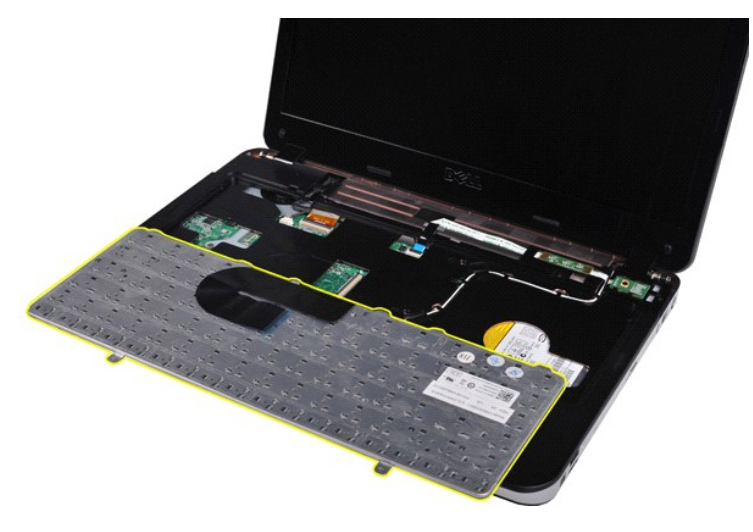

# **Wymiana klawiatury**

Aby wymienić klawiaturę, wykonaj powyższe kroki w odwrotnej kolejności.

## <span id="page-30-0"></span>**Wyświetlacz**

#### **Instrukcja serwisowa do komputera Dell™ Vostro™ 1014/1015**

- OSTRZEZENIE: Przed przyst**ą**pieniem do wykonywania czynności wymagających otwarcia obudowy komputera należy zapoznać się z<br>dostarczonymi z komputerem instrukcjami dotyczącymi bezpieczeństwa. Dodatkowe zalecenia dotyczące b
- Demontaż [zestawu wy](#page-30-1)świetlacza
- [Wymiana zestawu wy](#page-33-0)świetlacza
- Demontaż osłony wyś[wietlacza](#page-33-1)
- [Wymiana os](#page-35-0)łony wyświetlacza
- 
- Demontaż panelu wyś[wietlacza typu LED](#page-35-1)
- [Wymiana panelu wy](#page-37-0)świetlacza typu LED
- Demontaż [kamery wy](#page-37-1)świetlacza
- [Wymiana kamery wy](#page-38-0)świetlacza
- Demontaż [przetwornika wy](#page-38-1)świetlacza
- [Wymiana przetwornika wy](#page-39-0)świetlacza

## <span id="page-30-1"></span>**Demontaż zespołu wyświetlacza**

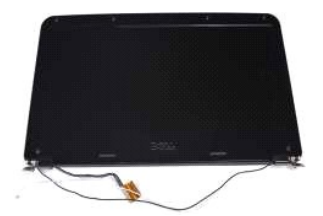

- 1. Wykonaj procedury przedstawione w rozdziale <u>Przed rozpoczę[ciem pracy we wn](file:///C:/data/systems/vos1015/po/SM/work.htm#before)ętrzu komputera</u>.<br>2. Wyjmij <u>[akumulator.](file:///C:/data/systems/vos1015/po/SM/AD_Battery.htm)</u><br>3. Wyjmij <u>[panel dost](file:///C:/data/systems/vos1015/po/SM/AD_Access_Panel.htm)ępu</u>.<br>4. Wymontuj <u>[dysk twardy](file:///C:/data/systems/vos1015/po/SM/AD_HDD.htm)</u>.
- 
- 
- 
- 5. Wyjmij <u>kartę sieci WLAN</u>.<br>6. Zdejmij pokrywę <u>[panelu sterowania](file:///C:/data/systems/vos1015/po/SM/AD_Control_Panel_Cover.htm)</u>.<br>7. Wymontuj <u>[klawiatur](file:///C:/data/systems/vos1015/po/SM/AD_Keyboard.htm)ę</u>.
- 

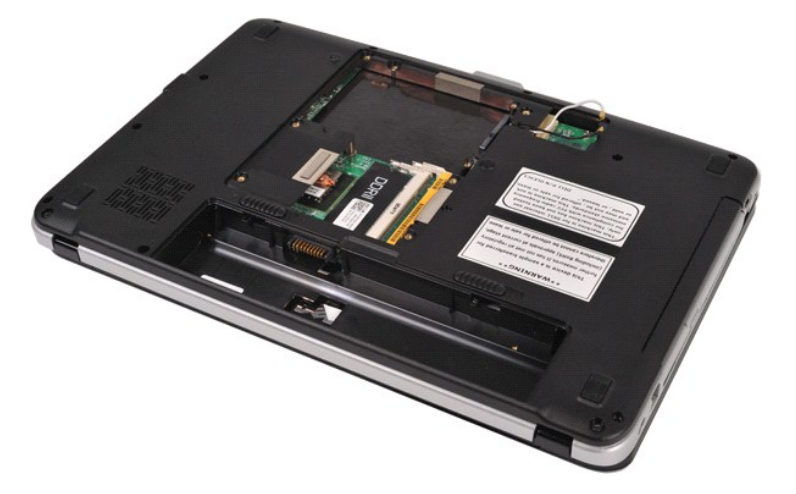

8. Odłącz kable sieci bezprzewodowej.

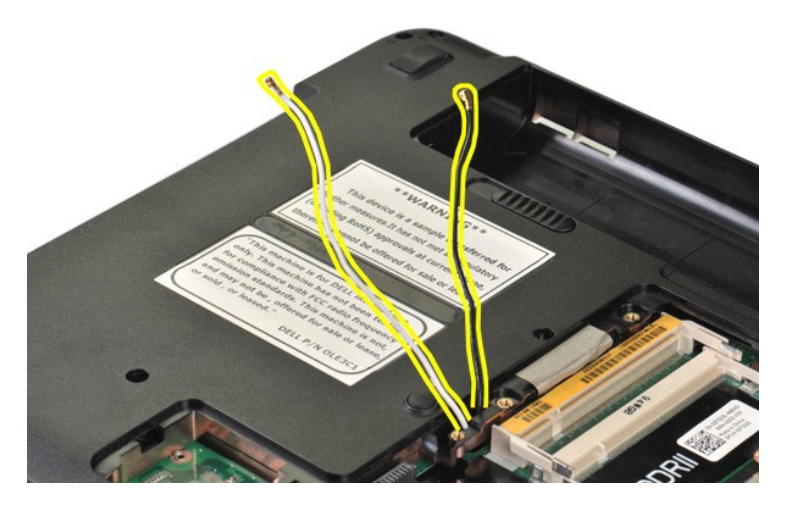

9. Odkręć dwie śruby mocujące zespół wyświetlacza do dolnej części podstawy komputera.

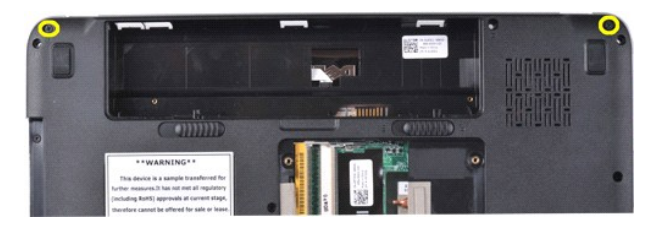

10. Obróć komputer otwórz wyświetlacz.

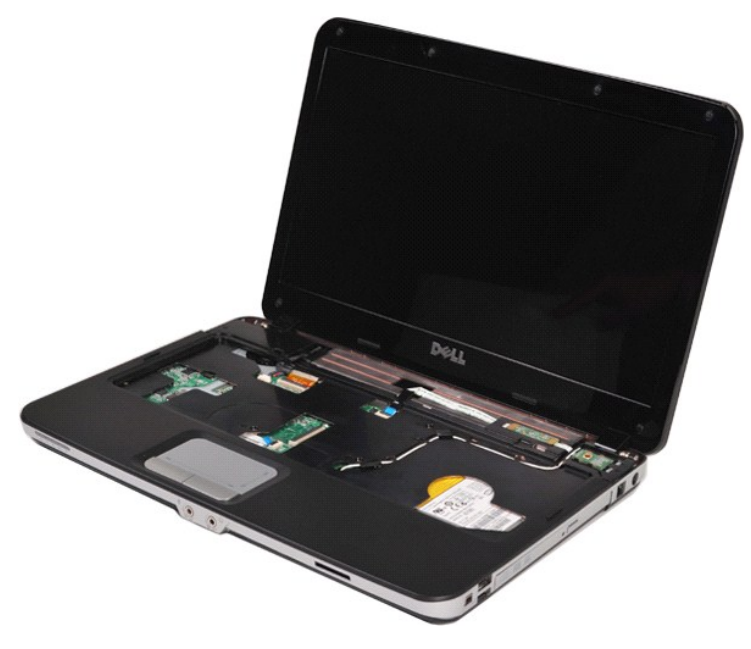

11. Wyjmij kabel sieci bezprzewodowej z prowadnicy.

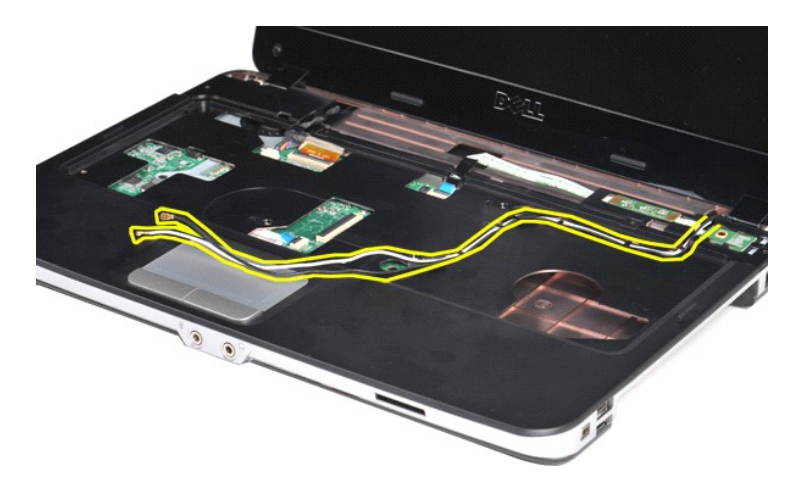

12. Obróć zacisk kabla przetwornika wyświetlacza w celu odłączenia kabla przetwornika wyświetlacza.

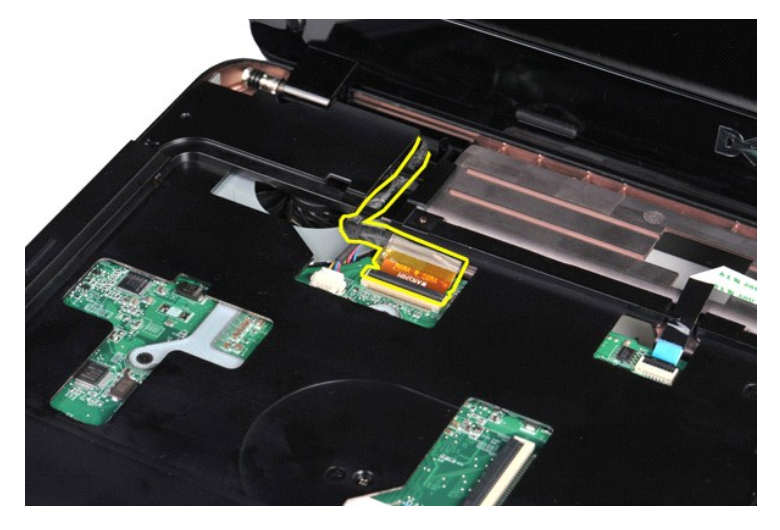

13. Odkręć dwie śruby mocujące zespół wyświetlacza do górnej części podstawy komputera.

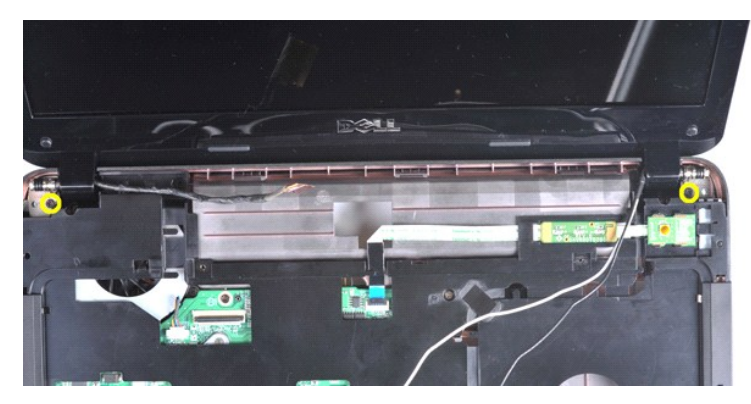

14. Unieś zespół wyświetlacza nad komputer. Upewnij się, że kable zostały ostrożnie wyjęte z komputera.

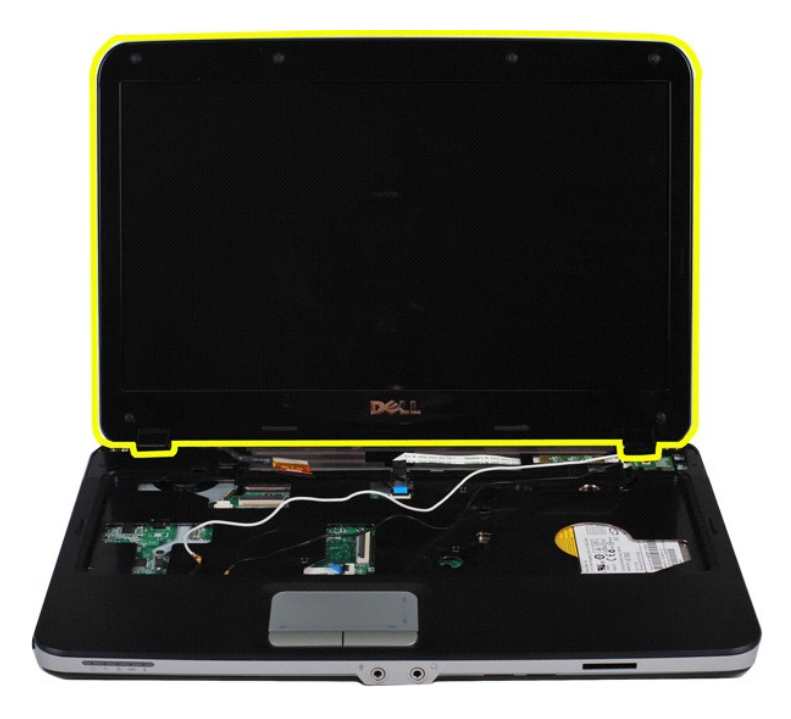

## <span id="page-33-0"></span>**Wymiana zestawu wyświetlacza**

Aby wymienić zespół wyświetlacza, wykonaj powyższe kroki w odwrotnej kolejności.

## <span id="page-33-1"></span>**Demontaż osłony wyświetlacza**

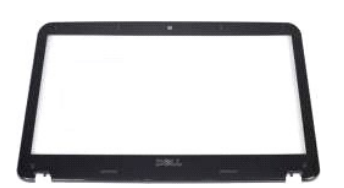

- 1. Wykonaj procedury przedstawione w rozdziałe <u>Przed rozpocze[ciem pracy we wn](file:///C:/data/systems/vos1015/po/SM/work.htm#before)etrzu komputera</u>.<br>2. Wyjmij <u>[akumulator.](file:///C:/data/systems/vos1015/po/SM/AD_Battery.htm)</u><br>3. Wyjmij <u>[panel dost](file:///C:/data/systems/vos1015/po/SM/AD_Access_Panel.htm)epu</u>.<br>4. Wymontuj <u>[dysk twardy](file:///C:/data/systems/vos1015/po/SM/AD_HDD.htm).</u><br>5. Wyjmij <u>karte sieci WLAN</u>.<br>5. Wyjmij <u>karte s</u>
- 
- 
- 
- 
- 

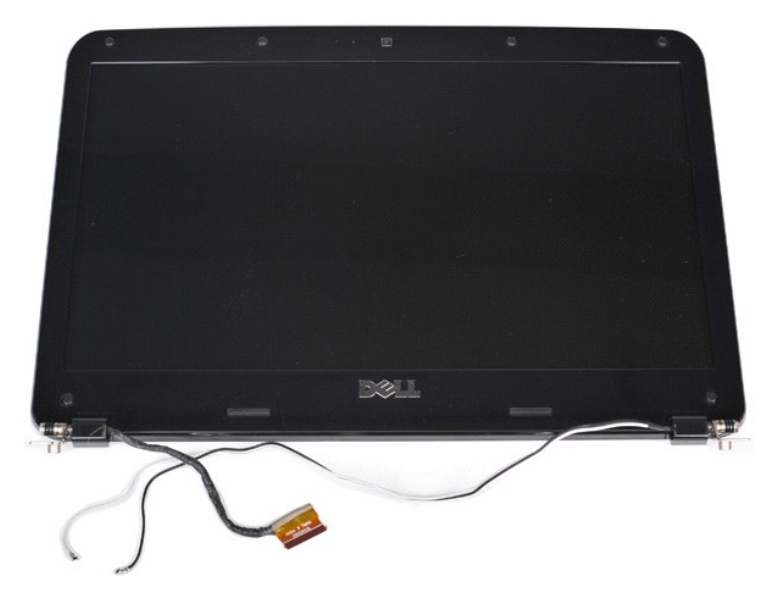

9. Za pomocą plastikowego rysika zdejmij sześć gumowych osłon śrub z zespołu wyświetlacza.

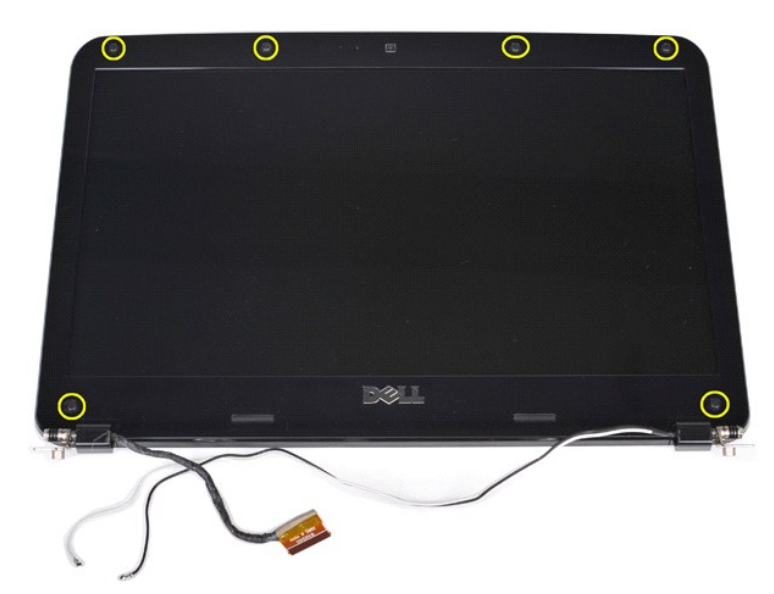

10. Wykręć sześć śrub z zespołu wyświetlacza.

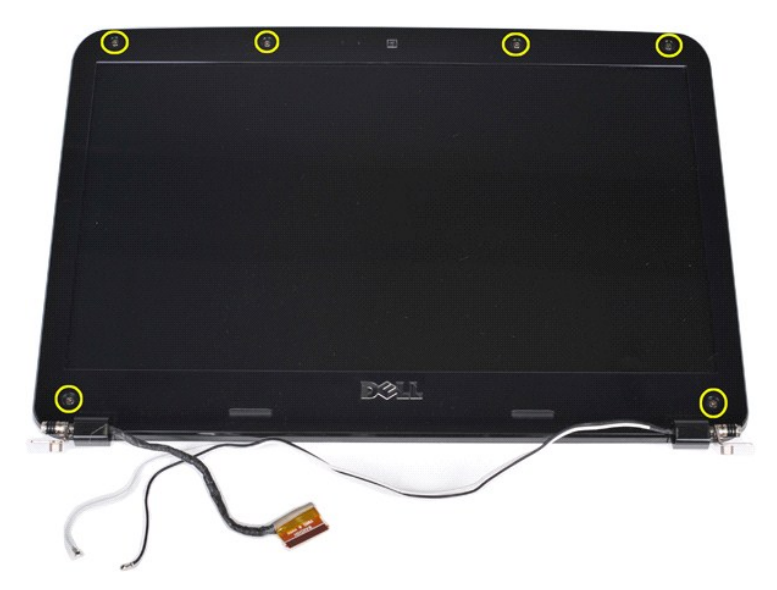

11. Zdejmij osłonę wyświetlacza.

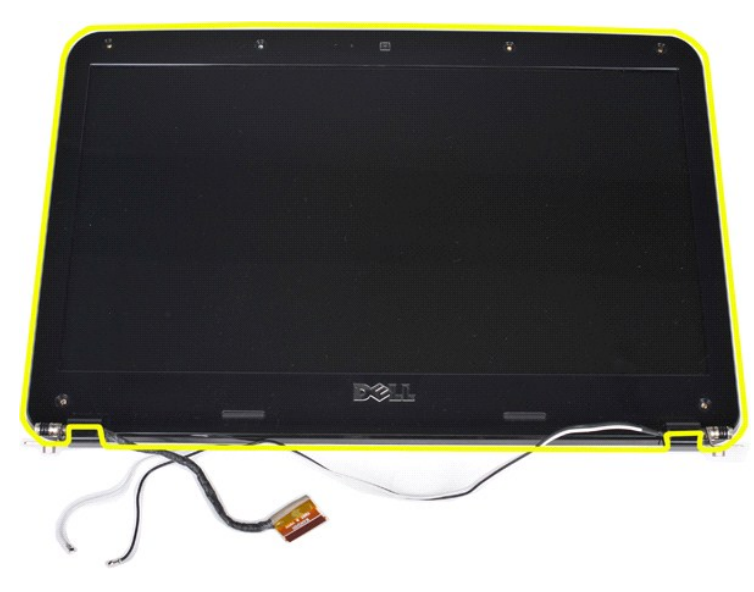

## <span id="page-35-0"></span>**Wymiana osłony wyświetlacza**

Aby wymienić osłonę wyświetlacza w zespole wyświetlacza, wykonaj powyższe kroki w odwrotnej kolejności.

# <span id="page-35-1"></span>**Demontaż panelu wyświetlacza typu LED**

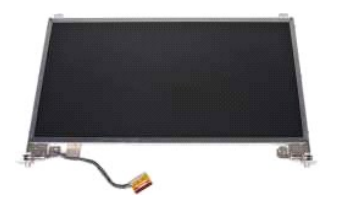

- 1. Wykonaj procedury przedstawione w rozdziale <u>Przed rozpoczę[ciem pracy we wn](file:///C:/data/systems/vos1015/po/SM/work.htm#before)ętrzu komputera</u>.<br>2. Wyjmij <u>[akumulator.](file:///C:/data/systems/vos1015/po/SM/AD_Battery.htm)</u><br>3. Wyjmij <u>akumulator.</u><br>4. Wymontuj <u>[dysk twardy](file:///C:/data/systems/vos1015/po/SM/AD_HDD.htm)</u>.<br>5. Wyjmij <u>karte sieci WLAN</u>.<br>5. Wyjmij <u>karte siec</u>
- 
- 
- 
- 
-
# 8. Wymontuj <u>zespół wyś[wietlacza](#page-33-0)</u>.<br>9. Zdejmij <u>osłonę wyświetlacza</u>.

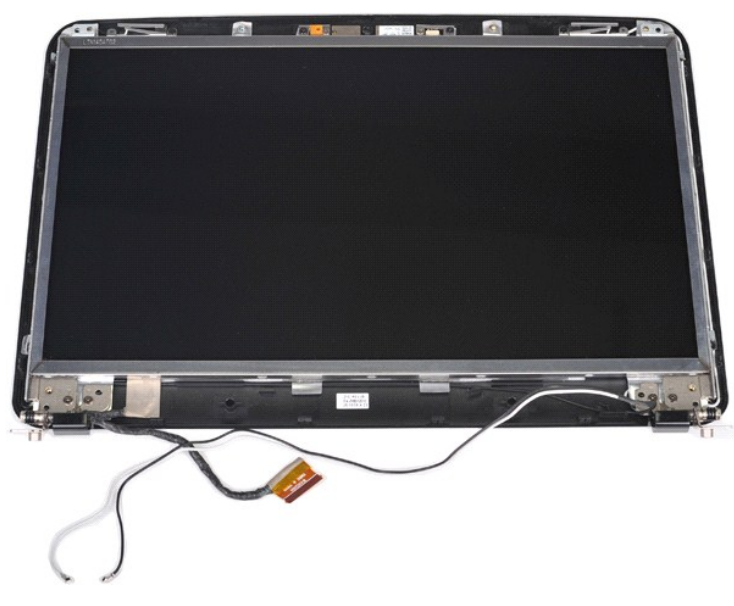

10. Wykręć cztery śruby mocujące panel wyświetlacza do zespołu wyświetlacza.

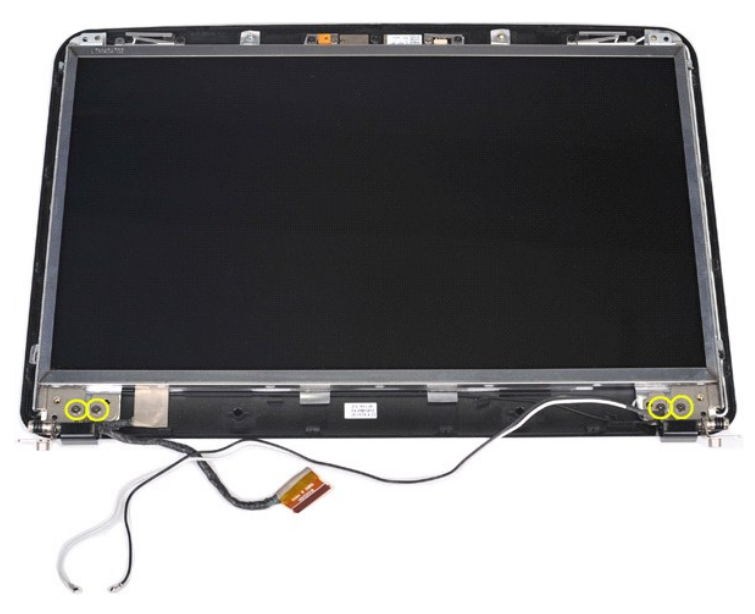

11. Odłącz kabel kamery wyświetlacza.

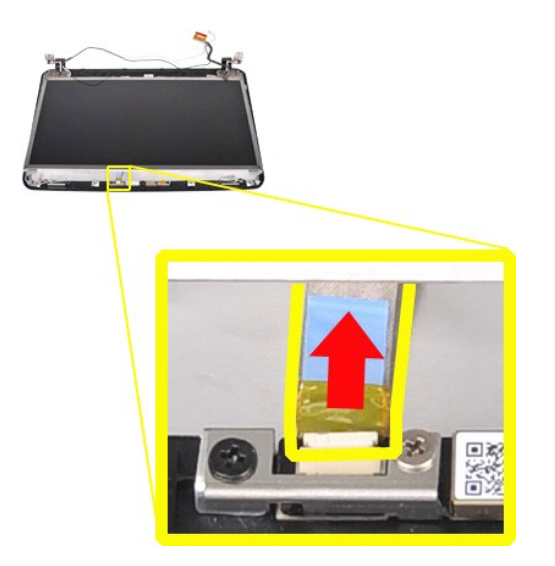

12. Unieś panel wyświetlacza typu LED nad zespół wyświetlacza.

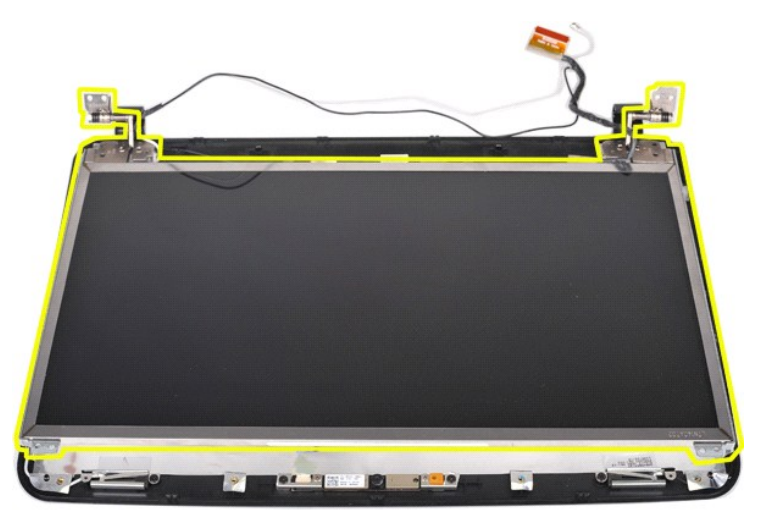

# **Wymiana panelu wyświetlacza typu LED**

Aby wymienić panel wyświetlacza typu LED, wykonaj powyższe kroki w odwrotnej kolejności.

# **Demontaż kamery wyświetlacza**

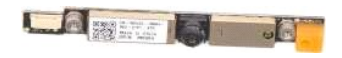

- 1. Wykonaj procedury przedstawione w rozdziale <u>Przed rozpoczę[ciem pracy we wn](file:///C:/data/systems/vos1015/po/SM/work.htm#before)ętrzu komputera</u>.<br>2. Wyjmij <u>akumulator,</u><br>4. Wynontuj <u>dysk twardy.</u><br>5. Wyjmij <u>[panel dost](file:///C:/data/systems/vos1015/po/SM/AD_Access_Panel.htm)ępu</u>.<br>5. Wyjmij <u>karte sieci WLAN</u>.<br>5. Wyjmij <u>karte s</u>
- 
- 
- 
- 
- 
- 
- 

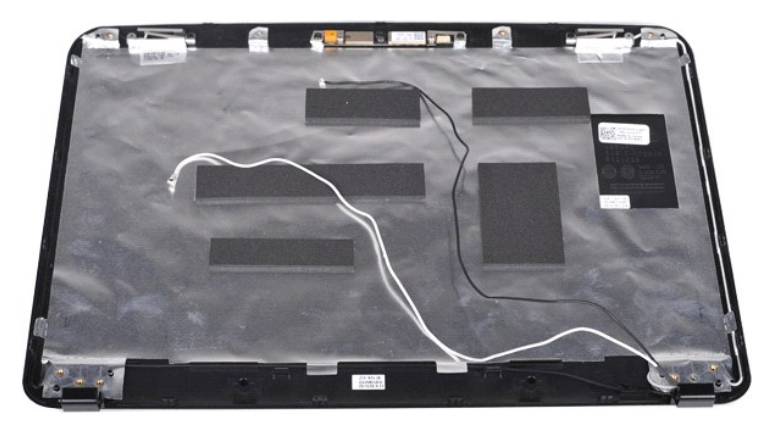

11. Wykręć dwie śruby mocujące kamerę wyświetlacza do zespołu wyświetlacza.

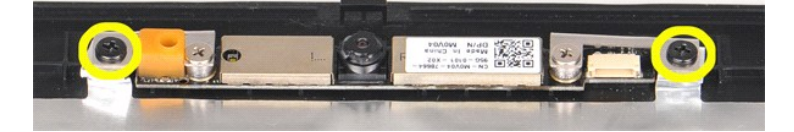

12. Unieś kamerę wyświetlacza nad zespół wyświetlacza.

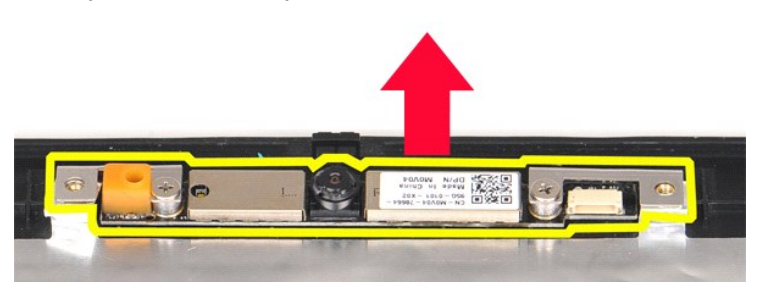

13. Wykręć dwie śruby mocujące wspornik do kamery wyświetlacza.

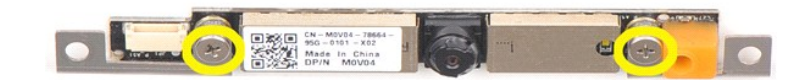

## **Wymiana kamery wyświetlacza**

Aby zamontować kamerę wyświetlacza we wsporniku i w zespole wyświetlacza, wykonaj powyższe kroki w odwrotnej kolejności.

## **Wyjmowanie kabla przetwornika wyświetlacza**

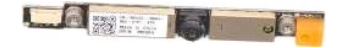

- Wykonaj procedury przedstawione w rozdziale Przed rozpoczę[ciem pracy we wn](file:///C:/data/systems/vos1015/po/SM/work.htm#before)ętrzu komputera.
- 
- 
- 
- 2. Wyjm<u>ij [akumulator.](file:///C:/data/systems/vos1015/po/SM/AD_Battery.htm)</u><br>3. Wyjmij <u>[panel dost](file:///C:/data/systems/vos1015/po/SM/AD_Access_Panel.htm)ępu</u>.<br>4. Wymontuj <u>[dysk twardy](file:///C:/data/systems/vos1015/po/SM/AD_HDD.htm)</u>.<br>5. Wyjmij kartę [sieci WLAN.](file:///C:/data/systems/vos1015/po/SM/AD_WLAN_Card.htm)<br>6. Zdejmij pokrywę <u>[panelu sterowania](file:///C:/data/systems/vos1015/po/SM/AD_Control_Panel_Cover.htm)</u>.<br>7. Wymontuj <u>[klawiatur](file:///C:/data/systems/vos1015/po/SM/AD_Keyboard.htm)ę.</u>
- 
- 9. Zdejmij <u>osłone wyś[wietlacza](#page-33-0)</u>.<br>10. Demontaż <u>panelu wyświetlacza LED</u>.
- 

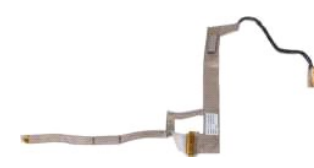

11. Wykręć dwie śruby mocujące kamerę wyświetlacza do panelu wyświetlacza typu LED.

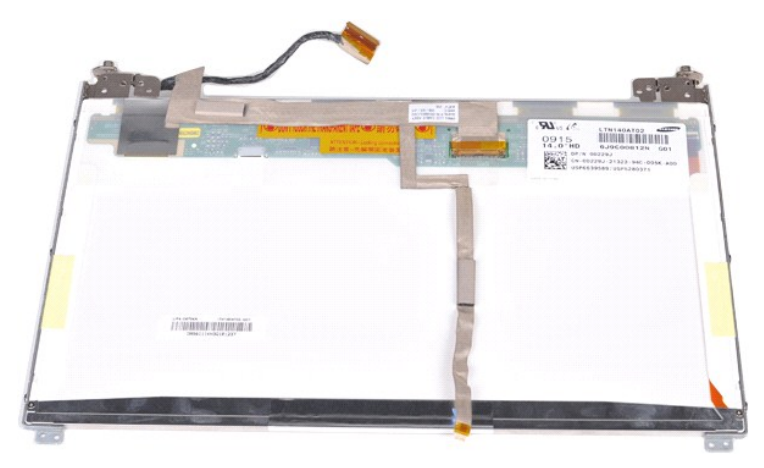

12. Ostrożnie odłącz i wyjmij kabel przetwornika wyświetlacza z panelu wyświetlacza typu LED.

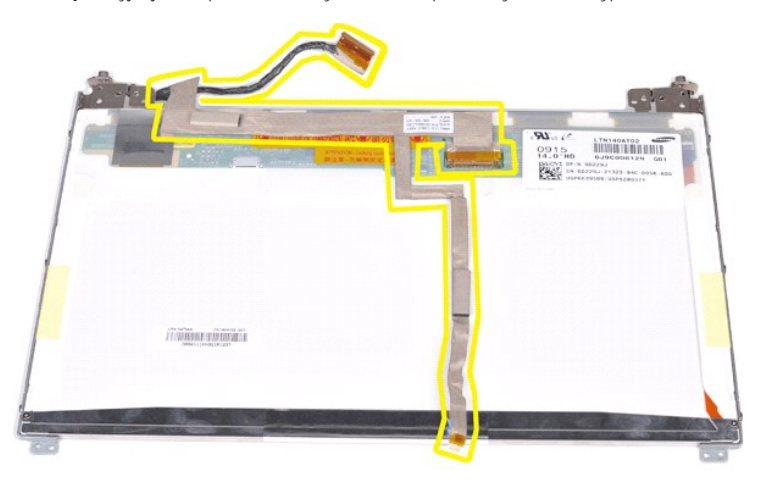

# **Wymiana kabla przetwornika wyświetlacza**

Aby wymienić kabel przetwornika wyświetlacza, wykonaj powyższe kroki w odwrotnej kolejności.

#### <span id="page-40-1"></span>**Płyta systemowa**

**Instrukcja serwisowa do komputera Dell™ Vostro™ 1014/1015** 

OSTRZEZENIE: Przed przyst**ą**pieniem do wykonywania czynności wymagających otwarcia obudowy komputera należy zapoznać się z<br>dostarczonymi z komputerem instrukcjami dotyczącymi bezpieczeństwa. Dodatkowe zalecenia dotyczące b

● <u>[Vostro 1014](#page-40-0)</u>

## ● <u>[Vostro 1015](#page-42-0)</u>

## <span id="page-40-0"></span>**Vostro 1014**

#### **Demontaż płyty systemowej**

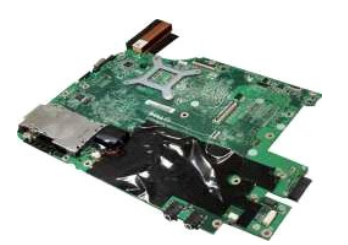

- 1. Wykonaj procedury przedstawione w rozdziale Przed rozpoczę[ciem pracy we wn](file:///C:/data/systems/vos1015/po/SM/work.htm#before)ętrzu komputera.<br>2. Wyjmij kartę ExpressCard.<br>3. Wyjmij kartę pamięci.
- 2. Wyjmij kartę <u>[ExpressCard](file:///C:/data/systems/vos1015/po/SM/AD_Express_Card.htm)</u>.<br>3. Wyjmij <u>kartę [pami](file:///C:/data/systems/vos1015/po/SM/AD_Memory_Card.htm)ęci</u>.
- 
- 4. Wyjmij <u>[akumulator.](file:///C:/data/systems/vos1015/po/SM/AD_Battery.htm)</u><br>5. Wyjmij <u>[panel dost](file:///C:/data/systems/vos1015/po/SM/AD_Access_Panel.htm)ępu</u>.
- 
- 
- 6. Wyjmij <u>moduł[y pami](file:///C:/data/systems/vos1015/po/SM/AD_Memory.htm)ęci</u>.<br>1. Wyjmij <u>moduły pamięci.</u><br>9. Zdejmij pokrywę <u>[panelu sterowania](file:///C:/data/systems/vos1015/po/SM/AD_Control_Panel_Cover.htm)</u>.<br>10. Wymontuj <u>[klawiatur](file:///C:/data/systems/vos1015/po/SM/AD_Keyboard.htm)ę</u>.<br>11. Wymontuj <u>[podpórkę](file:///C:/data/systems/vos1015/po/SM/AD_Palm_Rest.htm) dłoni.</u><br>12. Wymontuj <u>podpórkę dłoni</u>.
- 
- 
- 
- 
- 13. Wyjmij <u>wentylator procesora</u>.<br>14. Wyjmij <u>płytę [I/O](file:///C:/data/systems/vos1015/po/SM/AD_IO_Board.htm)</u>.<br>15. Wymontuj <u>kartę z interfeisem bezprzewodowym Bluetooth</u>.

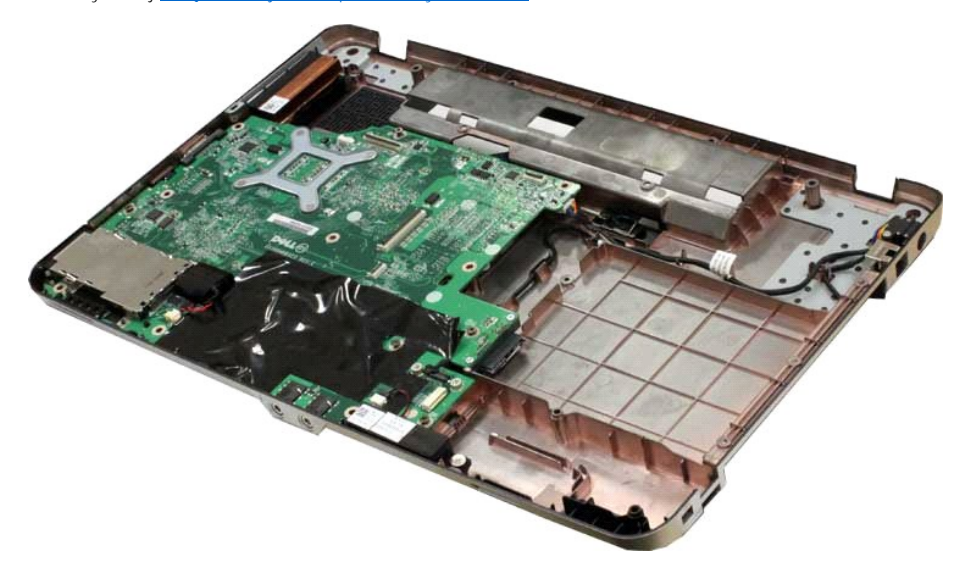

16. Odłącz kable głośnika od płyty systemowej.

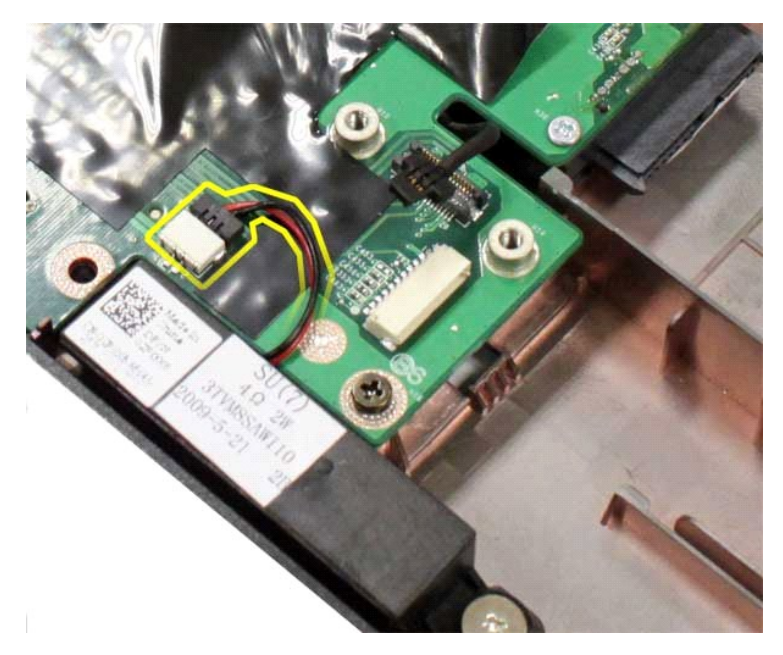

17. Odłącz kabel zasilania od płyty systemowej.

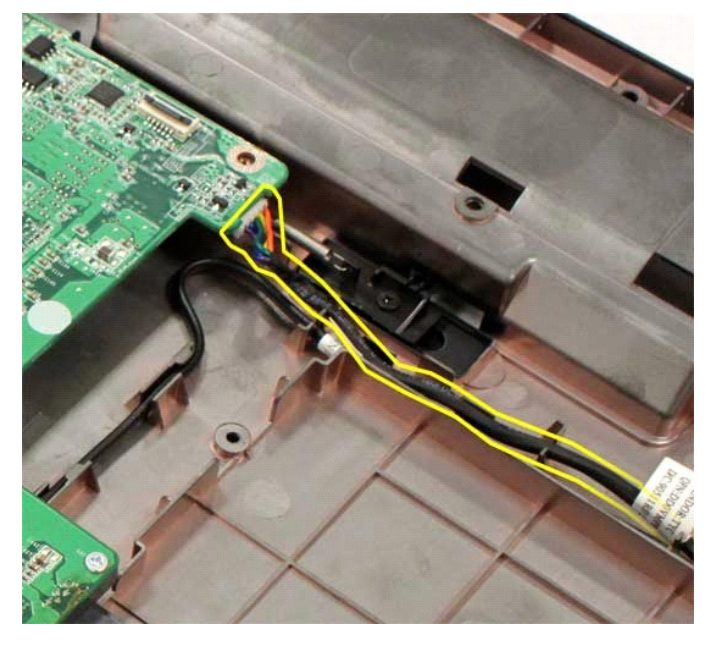

18. Wykręć pięć śrub mocujących płytę systemową do obudowy komputera.

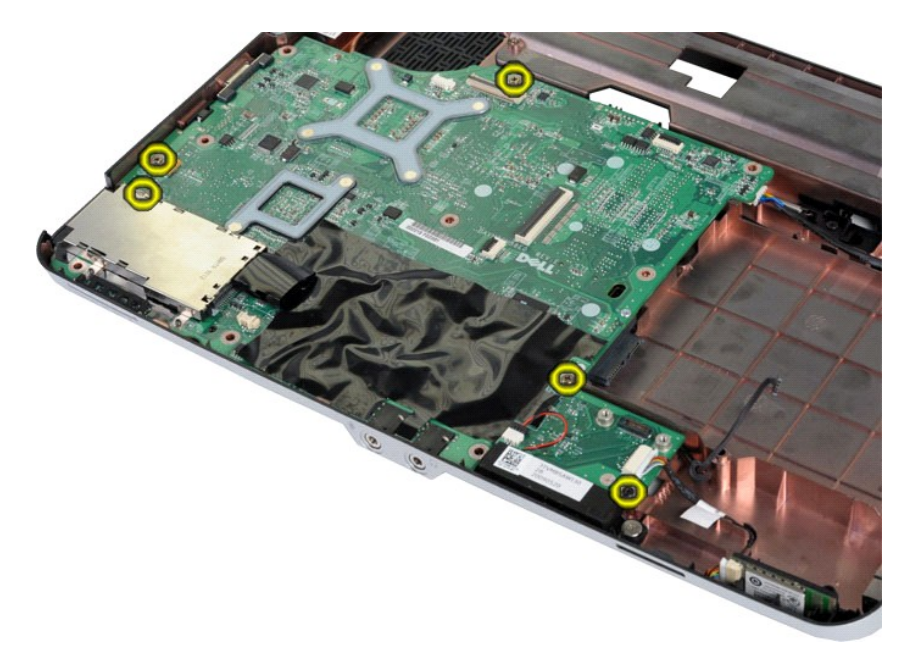

19. Unieś płytę systemową i wyjmij ją z obudowy komputera.

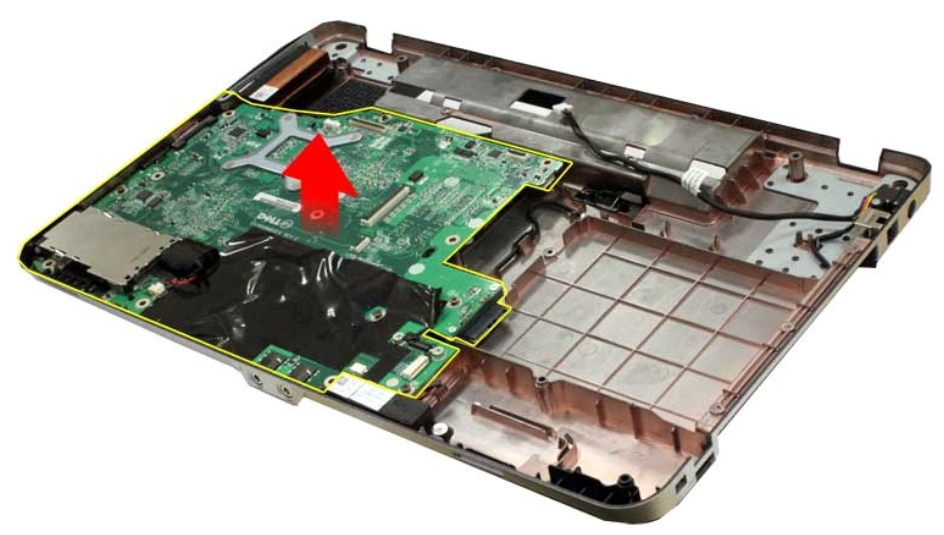

## **Wymiana płyty systemowej**

Aby wymienić płytę systemową, wykonaj powyższe kroki w odwrotnej kolejności.

# <span id="page-42-0"></span>**Vostro 1015**

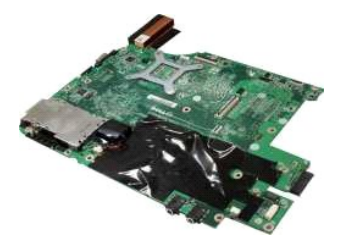

## **Demontaż płyty systemowej**

1. Wykonaj procedury przedstawione w rozdziale Przed rozpoczę[ciem pracy we wn](file:///C:/data/systems/vos1015/po/SM/work.htm#before)ętrzu komputera.

- 
- 
- 
- 
- 
- 2. Wyjmij <u>kartę [ExpressCard](file:///C:/data/systems/vos1015/po/SM/AD_Express_Card.htm)</u><br>3. Wyjmij <u>akumulator,</u><br>5. Wyjmij <u>akumulator,</u><br>5. Wyjmij <u>moduły pamel dostepu</u><br>7. Wyjmij <u>moduły [pami](file:///C:/data/systems/vos1015/po/SM/AD_Memory_Card.htm)ed,</u><br>7. Wyjmij <u>kartę sieci WLAN,</u><br>9. Zdejmij pokrywę [panelu sterowania](file:///C:/data/systems/vos1015/po/SM/AD_Control_Panel_Cover.htm).<br>10. Wymontuj <u>kl</u>
- 
- 
- 
- 

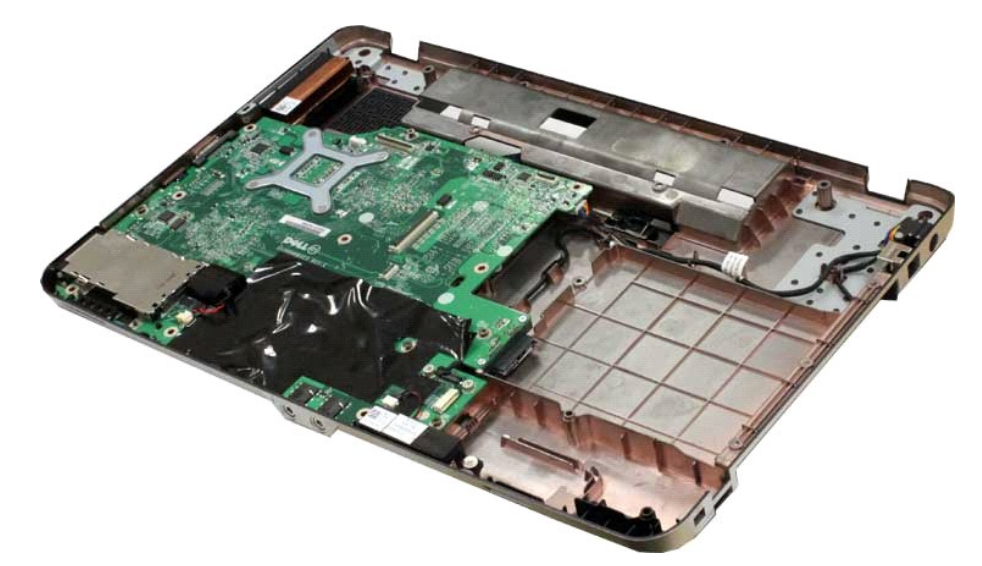

16. Odłącz kable głośnika od płyty systemowej.

![](_page_43_Picture_12.jpeg)

17. Odłącz kabel zasilania od płyty systemowej.

![](_page_44_Picture_0.jpeg)

18. Wykręć sześć śrub mocujących płytę systemową do obudowy komputera.

![](_page_44_Picture_2.jpeg)

19. Unieś płytę systemową i wyjmij ją z obudowy komputera.

![](_page_45_Picture_0.jpeg)

# **Wymiana płyty systemowej**

Aby wymienić płytę systemową, wykonaj powyższe kroki w odwrotnej kolejności.

## <span id="page-46-0"></span>**Pamięć**

**Instrukcja serwisowa do komputera Dell™ Vostro™ 1014/1015** 

OSTRZEZENIE: Przed przyst**ą**pieniem do wykonywania czynności wymagających otwarcia obudowy komputera należy zapoznać się z<br>dostarczonymi z komputerem instrukcjami dotyczącymi bezpieczeństwa. Dodatkowe zalecenia dotyczące b

## **Demontaż modułów pamięci**

![](_page_46_Picture_5.jpeg)

- 1. Wykonaj procedury przedstawione w rozdziale <u>Przed rozpoczę[ciem pracy we wn](file:///C:/data/systems/vos1015/po/SM/work.htm#before)ętrzu komputera</u>.<br>2. Wyjmij <u>[akumulator.](file:///C:/data/systems/vos1015/po/SM/AD_Battery.htm)</u><br>3. Wyjmij <u>[panel dost](file:///C:/data/systems/vos1015/po/SM/AD_Access_Panel.htm)ępu</u>.
- 

![](_page_46_Picture_8.jpeg)

4. Ostrożnie rozciągnij palcami klipsy zabezpieczające, znajdujące się na końcach każdego złącza pierwszego modułu pamięci, aż pierwszy moduł odskoczy.

![](_page_46_Picture_10.jpeg)

5. Wysuń pierwszy moduł pamięci z gniazda i wyjmij go z komputera.

![](_page_47_Picture_0.jpeg)

6. Powtórz kroki 4 i 5 w celu wyjęcia drugiego modułu pamięci.

## **Wymiana modułu pamięci**

**PRZESTROGA: Wkładaj moduły pamięci pod kątem 45 stopni, aby uniknąć uszkodzenia złącza.** 

Pozbądź się ładunków elektrycznych i zainstaluj moduł pamięci:

- 
- 1. Dopasuj wycięcie w złączu krawędziowym modułu do wypustki w gnieździe złącza.<br>2. Wsuń moduł mocno do gniazda pod kątem 45 stopni i dociśnij, aż zaskoczy na miejsce. Jeśli nie usłyszysz kliknięcia, wyjmij moduł i zainsta
- 

## <span id="page-48-0"></span>**Karta pamięci**

**Instrukcja serwisowa do komputera Dell™ Vostro™ 1014/1015** 

OSTRZEZENIE: Przed przyst**ą**pieniem do wykonywania czynności wymagających otwarcia obudowy komputera należy zapoznać się z<br>dostarczonymi z komputerem instrukcjami dotyczącymi bezpieczeństwa. Dodatkowe zalecenia dotyczące b

![](_page_48_Picture_4.jpeg)

## **Demontaż karty pamięci**

1. Wykonaj procedury przedstawione w rozdziale Przed rozpoczę[ciem pracy we wn](file:///C:/data/systems/vos1015/po/SM/work.htm#before)ętrzu komputera.

![](_page_48_Picture_7.jpeg)

2. Naciśnij kartę pamięci w celu zwolnienia jej z gniazda karty pamięci w komputerze.

![](_page_48_Picture_9.jpeg)

3. Wysuń kartę pamięci z komputera.

![](_page_48_Picture_11.jpeg)

# **Wymiana karty pamięci**

Aby wymienić kartę pamięci, wykonaj powyższe kroki w odwrotnej kolejności.

## <span id="page-50-0"></span>**Napęd optyczny**

#### **Instrukcja serwisowa do komputera Dell™ Vostro™ 1014/1015**

OSTRZEZENIE: Przed przyst**ą**pieniem do wykonywania czynności wymagających otwarcia obudowy komputera należy zapoznać się z<br>dostarczonymi z komputerem instrukcjami dotyczącymi bezpieczeństwa. Dodatkowe zalecenia dotyczące b

![](_page_50_Picture_4.jpeg)

## **Demontaż napędu optycznego**

- 1. Wykonaj procedury przedstawione w rozdziale <u>Przed rozpoczę[ciem pracy we wn](file:///C:/data/systems/vos1015/po/SM/work.htm#before)ętrzu komputera</u>.<br>2. Wyjmij <u>[akumulator.](file:///C:/data/systems/vos1015/po/SM/AD_Battery.htm)</u><br>3. Wykręć śrubę mocującą napęd optyczny do komputera.
- 

![](_page_50_Picture_8.jpeg)

4. Wyjmij napęd optyczny z komputera.

![](_page_51_Picture_0.jpeg)

# **Wymiana napędu optycznego**

Aby zamontować napęd optyczny, wykonaj powyższe kroki w odwrotnej kolejności.

## <span id="page-52-0"></span>**Podpórka dłoni**

**Instrukcja serwisowa do komputera Dell™ Vostro™ 1014/1015** 

OSTRZEZENIE: Przed przyst**ą**pieniem do wykonywania czynności wymagających otwarcia obudowy komputera należy zapoznać się z<br>dostarczonymi z komputerem instrukcjami dotyczącymi bezpieczeństwa. Dodatkowe zalecenia dotyczące b

● <u>[Vostro 1014](#page-52-1)</u>

#### ● <u>[Vostro 1015](#page-55-0)</u>

## <span id="page-52-1"></span>**Vostro 1014**

![](_page_52_Picture_8.jpeg)

#### **Demontaż podpórki dłoni**

- 1. Wykonaj procedury przedstawione w rozdziale Przed przystą[pieniem do serwisowania komputera.](file:///C:/data/systems/vos1015/po/SM/work.htm#before)
- 
- 
- 
- 
- 2. Wyjmij <u>[akumulator.](file:///C:/data/systems/vos1015/po/SM/AD_Battery.htm)</u><br>3. Wymontu<u>j naped optyczny</u>.<br>4. Wyjmij <u>[panel dost](file:///C:/data/systems/vos1015/po/SM/AD_Access_Panel.htm)epu</u>.<br>5. Wymontuj <u>[dysk twardy](file:///C:/data/systems/vos1015/po/SM/AD_HDD.htm).</u><br>6. Wyjmij <u>karte [sieci WLAN.](file:///C:/data/systems/vos1015/po/SM/AD_WLAN_Card.htm)</u><br>7. Zdejmij pokrywę <u>[panelu sterowania](file:///C:/data/systems/vos1015/po/SM/AD_Control_Panel_Cover.htm)</u>.<br>9. Wymontuj <u>zespół wyświetlacza</u>.
- 

![](_page_52_Picture_17.jpeg)

10. Odkręć śruby umieszczone na spodzie komputera, które mocują podpórkę dłoni do komputera.

![](_page_53_Picture_0.jpeg)

11. Wyjmij śruby mocujące podpórkę dłoni do komputera we wnęce na nośniki.

![](_page_53_Picture_2.jpeg)

12. Odwróć komputer spodem do góry.

![](_page_53_Picture_4.jpeg)

13. Wykręć śruby mocujące podpórkę dłoni do komputera.

![](_page_54_Picture_0.jpeg)

14. Odłącz kable panelu sterowania i podpórki dłoni od płyty systemowej.

![](_page_54_Picture_2.jpeg)

15. Unieś podpórkę dłoni nad podstawę komputera.

![](_page_54_Picture_4.jpeg)

# **Wymiana podpórki dłoni**

Aby wymienić podpórkę dłoni, wykonaj powyższe kroki w odwrotnej kolejności.

## <span id="page-55-0"></span>**Vostro 1015**

![](_page_55_Picture_1.jpeg)

## **Demontaż podpórki dłoni**

- 1. Wykonaj procedury przedstawione w rozdziale <u>Przed rozpoczę[ciem pracy we wn](file:///C:/data/systems/vos1015/po/SM/work.htm#before)etrzu komputera</u>.<br>2. Wyjmij <u>[akumulator.](file:///C:/data/systems/vos1015/po/SM/AD_Battery.htm)</u><br>3. Wymohtuj <u>naped obtyczny</u>.<br>5. Wymohtuj <u>naped obtyczny</u>.<br>5. Wymohtuj <u>[dysk twardy](file:///C:/data/systems/vos1015/po/SM/AD_HDD.htm)</u>.<br>6. Wyjmij <u>kart</u>
- 
- 
- 
- 
- 
- 

![](_page_55_Picture_10.jpeg)

10. Odkręć śruby umieszczone na spodzie komputera mocujące podpórkę dłoni do komputera.

![](_page_55_Picture_12.jpeg)

11. Wyjmij śruby mocujące podpórkę dłoni do komputera we wnęce na nośniki.

![](_page_56_Picture_1.jpeg)

12. Odwróć komputer spodem do góry.

![](_page_56_Picture_3.jpeg)

13. Wykręć śruby mocujące podpórkę dłoni do komputera.

![](_page_56_Picture_5.jpeg)

14. Odłącz kable panelu sterowania i podpórki dłoni od płyty systemowej.

![](_page_57_Picture_0.jpeg)

15. Unieś podpórkę dłoni nad podstawę komputera.

![](_page_57_Picture_2.jpeg)

## **Wymiana podpórki dłoni**

Aby wymienić podpórkę dłoni, wykonaj powyższe kroki w odwrotnej kolejności.

#### <span id="page-58-0"></span>**Moduł procesora**

**Instrukcja serwisowa do komputera Dell™ Vostro™ 1014/1015** 

OSTRZEZENIE: Przed przyst**ą**pieniem do wykonywania czynności wymagających otwarcia obudowy komputera należy zapoznać się z<br>dostarczonymi z komputerem instrukcjami dotyczącymi bezpieczeństwa. Dodatkowe zalecenia dotyczące b

#### **Demontaż modułu procesora**

![](_page_58_Picture_5.jpeg)

- 1. Wykonaj procedury przedstawione w rozdziale Przed rozpoczę[ciem pracy we wn](file:///C:/data/systems/vos1015/po/SM/work.htm#before)ętrzu komputera.<br>2. Wyjmij kartę ExpressCard.<br>3. Wyjmij <u>karte pamieci (j</u>eśli dotyczy).
- 2. Wyjmij kartę <u>[ExpressCard](file:///C:/data/systems/vos1015/po/SM/AD_Express_Card.htm)</u>.<br>3. Wyjmij <u>kartę [pami](file:///C:/data/systems/vos1015/po/SM/AD_Memory_Card.htm)ęci (j</u>eśli dotyczy).
- 
- 
- 4. Wyjmij <u>[akumulator.](file:///C:/data/systems/vos1015/po/SM/AD_Battery.htm)</u><br>5. Wyjmnij <u>[panel dost](file:///C:/data/systems/vos1015/po/SM/AD_Access_Panel.htm)ępu</u>.<br>6. Wyjmontuj <u>[dysk twardy](file:///C:/data/systems/vos1015/po/SM/AD_HDD.htm)</u>.<br>7. Wyjmij <u>kartę sieci WLAN</u>.
- 
- 
- 9. Zdejmij pokrywę <u>[panelu sterowania](file:///C:/data/systems/vos1015/po/SM/AD_Control_Panel_Cover.htm)</u>.<br>10. Wymontuj <u>[klawiatur](file:///C:/data/systems/vos1015/po/SM/AD_Keyboard.htm)ę</u>.<br>11. Wymontuj <u>zespół wyświetlacza</u>.<br>12. Wymontuj <u>[podpórkę](file:///C:/data/systems/vos1015/po/SM/AD_Palm_Rest.htm) dłoni</u>.
- 
- 
- 
- 
- 
- 
- 13. Wyjmij <u>wentylator procesora</u>.<br>14. Wyjmij <u>płyte [I/O](file:///C:/data/systems/vos1015/po/SM/AD_IO_Board.htm)</u>.<br>15. Wyjmontuj <u>karte [z interfejsem bezprzewodowym Bluetooth](file:///C:/data/systems/vos1015/po/SM/AD_Bluetooth.htm)</u>.<br>16. Wyjmij <u>[radiator.](file:///C:/data/systems/vos1015/po/SM/AD_Heatsink.htm)</u><br>17. Wyjmij <u>radiator</u>.<br>18. Odł**óż** obudowę komputera i połóż płytę [systemow](file:///C:/data/systems/vos1015/po/SM/AD_Mainboard.htm)ą n

![](_page_58_Picture_21.jpeg)

19. Do śruby w gnieździe ZIF użyj niewielkiego śrubokręta z płaskim końcem i odkręcaj w kierunku przeciwnym do ruchu wskazówek zegara do chwili wyczucia oporu.

![](_page_59_Picture_0.jpeg)

20. Wymontuj moduł procesora z płyty systemowej.

![](_page_59_Picture_2.jpeg)

# **Wymiana modułu procesora**

Aby wymienić moduł procesora, wykonaj powyższe kroki w odwrotnej kolejności.

## <span id="page-60-0"></span>**Głośnik**

**Instrukcja serwisowa do komputera Dell™ Vostro™ 1014/1015** 

OSTRZEZENIE: Przed przyst**ą**pieniem do wykonywania czynności wymagających otwarcia obudowy komputera należy zapoznać się z<br>dostarczonymi z komputerem instrukcjami dotyczącymi bezpieczeństwa. Dodatkowe zalecenia dotyczące b

## **Demontaż głośnika**

![](_page_60_Picture_5.jpeg)

- 1. Wykonaj procedury przedstawione w rozdziale <u>Przed rozpoczę[ciem pracy we wn](file:///C:/data/systems/vos1015/po/SM/work.htm#before)ętrzu kompute</u><br>2. Wyjmij kartę <u>ExpressCard</u> (jeśli dotyczy).<br>3. Wyjmij <u>karte pamieci</u> (jeśli dotyczy).
- 2. Wyjmij <u>kartę [ExpressCard](file:///C:/data/systems/vos1015/po/SM/AD_Express_Card.htm)</u> (jeśli dotyczy).<br>3. Wyjmij <u>katmulator.</u><br>4. Wyjmij <u>akumulator.</u><br>6. Wyjmij <u>panel dostepu.</u><br>6. Wymontuj <u>dysk twardy.</u><br>7. Wyjmij <u>moduły [pami](file:///C:/data/systems/vos1015/po/SM/AD_Memory_Card.htm)eci.</u><br>7. Wyjmij <u>karte sieci WLAN</u>.<br>9. Zdejmij pokr
- 
- 
- 
- 
- 
- 
- 
- 
- 
- 14. Wyjmij <u>płytę I/O.</u><br>15. Wyjmij <u>kartę z interfejsem b</u><br>16. Wymontuj <u>płytę [systemow](file:///C:/data/systems/vos1015/po/SM/AD_Mainboard.htm)ą</u>.
- 

![](_page_60_Picture_19.jpeg)

17. Wykręć śruby mocujące głośnik do obudowy komputera.

![](_page_61_Picture_0.jpeg)

18. Wyjmij głośnik z komputera.

![](_page_61_Picture_2.jpeg)

# **Wymiana głośnika**

Aby wymienić głośnik, wykonaj powyższe kroki w odwrotnej kolejności.

#### <span id="page-62-0"></span>**Karta bezprzewodowej sieci lokalnej (WLAN) Instrukcja serwisowa do komputera Dell™ Vostro™ 1014/1015**

OSTRZEZENIE: Przed przyst**ą**pieniem do wykonywania czynności wymagających otwarcia obudowy komputera należy zapoznać się z<br>dostarczonymi z komputerem instrukcjami dotyczącymi bezpieczeństwa. Dodatkowe zalecenia dotyczące b

## **Wyjmowanie karty sieci WLAN**

![](_page_62_Picture_4.jpeg)

- 1. Wykonaj procedury przedstawione w rozdziale <u>Przed rozpoczę[ciem pracy we wn](file:///C:/data/systems/vos1015/po/SM/work.htm#before)ętrzu komputera</u>.<br>2. Wyjmij <u>[akumulator.](file:///C:/data/systems/vos1015/po/SM/AD_Battery.htm)</u><br>3. Wyjmij <u>[panel dost](file:///C:/data/systems/vos1015/po/SM/AD_Access_Panel.htm)ępu</u>.<br>4. Wymontuj <u>[dysk twardy](file:///C:/data/systems/vos1015/po/SM/AD_HDD.htm)</u>.
- 
- 

![](_page_62_Picture_8.jpeg)

5. Odłącz kable antenowe od karty sieci WLAN.

![](_page_62_Picture_10.jpeg)

6. Wykręć śrubę mocujący kartę sieci WLAN do komputera.

![](_page_63_Picture_1.jpeg)

7. Wysuń kartę sieci WLAN ze złącza na płycie systemowej pod kątem 45 stopni.

![](_page_63_Picture_3.jpeg)

# **Wymiana karty sieci WLAN**

Aby wymienić kartę WLAN, wykonaj powyższe kroki w odwrotnej kolejności.

#### **Program konfiguracji systemu Instrukcja serwisowa do komputera Dell™ Vostro™ 1014/1015**

- **O** [Menu startowe](#page-64-0)
- **O** [Klawisze nawigacji](#page-64-1)
- [Uruchamianie programu konfiguracji systemu](#page-64-2)
- [Opcje menu konfiguracji systemu](#page-64-3)

#### <span id="page-64-0"></span>**Menu startowe**

Menu startowe pozwala na ustawienie jednorazowej sekwencji ładowania bez konieczności uruchamiania programu konfiguracji systemu.

- 
- 1. Włącz lub uruchom ponownie komputer.<br>2. Gdy zostanie wy**świetlone logo Dell™, naciś**nij natychmiast klawisz <F12>. Pojawiają się następujące opcje:

**Wewnętrzny dysk twardy Napęd dysków CD/DVD/CD-RW Onboard NIC (Zintegrowany kontroler NIC) Program konfiguracji systemu BIOS Diagnostics (programy diagnostyczne)**

3. Wybierz urządzenie, z którego chcesz dokonać rozruchu, a następnie naciśnij klawisz <Enter>.

Zostanie przeprowadzony rozruch z wybranego urządzenia. Przy następnym uruchomieniu komputera przywrócona zostaje poprzednia kolejność ładowania.

#### <span id="page-64-1"></span>**Klawisze nawigacji**

Do nawigacji na ekranach programu konfiguracji systemu służą następujące klawisze.

![](_page_64_Picture_387.jpeg)

#### <span id="page-64-2"></span>**Uruchamianie programu konfiguracji systemu**

Możesz uruchomić program konfiguracji systemu za pomocą jednej z następujących metod:

- ı Korzystaj**ą**c z menu startowego<br>ı Przez naci**ś**ni**ę**cie klawisza <F2>
- 

#### **Menu startowe**

- 
- 1. Włącz lub uruchom ponownie komputer.<br>2. Gdy zostanie wyświetlone logo Dell™, naciśnij natychmiast klawisz <F12>.<br>3. Zaznacz opcję, aby uruchomić program konfiguracji systemu, a następnie naciśnij klawisz <Enter>
- 

**UWAGA:** Zmiany w menu startowym nie powodują zmiany kolejności ładowania zapisanej w programie konfiguracji systemu.

#### **<F2>**

- 1. Włącz lub uruchom ponownie komputer. 2. Gdy zostanie wyświetlone logo Dell, naciśnij natychmiast klawisz <F2>.
- 

Jeśli po pojawieniu się loga Dell i naciśnięciu klawisza <F2> nie jest możliwe przejście do programu konfiguracji systemu, należy poczekać aż pojawi się pulpit<br>Windows. Następnie należy ponownie uruchomić komputer i nacisn

## <span id="page-64-3"></span>**Opcje menu konfiguracji systemu**

Poniższe tabele przedstawiają opcje menu programu konfiguracji systemu.

![](_page_64_Picture_388.jpeg)

![](_page_65_Picture_582.jpeg)

![](_page_65_Picture_583.jpeg)

![](_page_65_Picture_584.jpeg)

![](_page_66_Picture_779.jpeg)

![](_page_66_Picture_780.jpeg)

![](_page_66_Picture_781.jpeg)

![](_page_66_Picture_782.jpeg)

![](_page_67_Picture_366.jpeg)

![](_page_67_Picture_367.jpeg)

![](_page_67_Picture_368.jpeg)

#### **Programy diagnostyczne Instrukcja serwisowa do komputera Dell™ Vostro™ 1014/1015**

- [Lampki stanu urz](#page-68-0)ądzeń
- [Lampki stanu akumulatora](#page-68-1)
- Ł[adowanie i kondycja akumulatora](#page-68-2)
- **Q** [Lampki stanu klawiatury](#page-68-3)
- Kody b[łędów sygnalizowane przez diody LED](#page-68-4)

#### <span id="page-68-0"></span>**Lampki stanu urządzeń**

![](_page_68_Picture_562.jpeg)

#### <span id="page-68-1"></span>**Lampki stanu akumulatora**

Jeśli komputer jest podłączony do gniazdka elektrycznego, lampka stanu akumulatora emituje światło w następujący sposób:

- ⊥ **Na przemian błyskające światło bursztynowe i światło niebieskie —** do laptopa podłączono niezatwierdzony lub nieobsługiwany zasilacz prądu<br>- zmiennego, którego producentem nie jest firma Dell.<br>⊥ **Na przemian błyskając**
- 
- zmiennego. l **Stale błyskające światło bursztynowe** krytyczna awaria akumulatora przy podłączonym zasilaczu prądu zmiennego.
- 
- ι W**yłączone —** akumulator w trybie pełnego ładowania przy podł**ą**czonym zasilaczu prądu zmiennego.<br>ι Ci**ągłe światło niebieskie —** akumulator w trybie ładowania przy podłączonym zasilaczu prądu zmiennego.
- 

## <span id="page-68-2"></span>**Ładowanie i kondycja akumulatora**

Aby sprawdzić poziom naładowania akumulatora, należy nacisnąć i zwolnić przycisk stanu umieszczony na mierniku naładowania akumulatora. Spowoduje to<br>włączenie lampek poziomu naładowania. Każda lampka oznacza około 20% pełn że akumulator jest naładowany w 80%. Jeśli nie świeci żadna lampka, akumulator jest rozładowany.

Aby sprawdzić stan zużycia akumulatora, naciśnij i przytrzymaj przycisk stanu na mierniku poziomu naładowania akumulatora przez co najmniej 3 sekundy.<br>Jeśli nie zapali się żadna lampka, oznacza to, że akumulator jest w dob oryginalnej pojemności, a akumulator należy wymienić.

## <span id="page-68-3"></span>**Lampki stanu klawiatury**

Znaczenie zielonych lampek umieszczonych nad klawiaturą jest następujące:

![](_page_68_Picture_22.jpeg)

Świeci po włączeniu klawiatury numerycznej (Num Lock).

Świeci po włączeniu funkcji pisania wielkimi literami (Caps Lock).

![](_page_68_Picture_25.jpeg)

Świeci po włączeniu funkcji blokowania przewijania (Scroll Lock).

## <span id="page-68-4"></span>**Kody błędów sygnalizowane przez diody LED**

W poniższej tabeli przedstawiono kody diod LED, jakie mogą być wyświetlane w przypadku wystąpienia błędu podczas testu POST.

![](_page_68_Picture_563.jpeg)

![](_page_69_Picture_472.jpeg)

#### **Instalowanie i wymiana podzespołów Instrukcja serwisowa do komputera Dell™ Vostro™ 1014/1015**

- **O** Karta ExpressCard
- **Akumulator**
- [Panel dost](file:///C:/data/systems/vos1015/po/SM/AD_Access_Panel.htm)ępu
- **[Pami](file:///C:/data/systems/vos1015/po/SM/AD_Memory.htm)eć**
- **[Pokrywa panelu sterowania](file:///C:/data/systems/vos1015/po/SM/AD_Control_Panel_Cover.htm)**
- [Wyswietlacz](file:///C:/data/systems/vos1015/po/SM/AD_LCD.htm)
- [Wentylator procesora](file:///C:/data/systems/vos1015/po/SM/AD_CPU_Fan.htm)
- Pł[yta I/O](file:///C:/data/systems/vos1015/po/SM/AD_IO_Board.htm)
- **O** Pł[yta systemowa](file:///C:/data/systems/vos1015/po/SM/AD_Mainboard.htm)
- **O** [Radiator](file:///C:/data/systems/vos1015/po/SM/AD_Heatsink.htm)
- 
- [Karta pami](file:///C:/data/systems/vos1015/po/SM/AD_Memory_Card.htm)ęci **O** [Naped optyczny](file:///C:/data/systems/vos1015/po/SM/AD_Optical_Drive.htm)
- **O** [Dysk twardy](file:///C:/data/systems/vos1015/po/SM/AD_HDD.htm)
	-
- [Karta bezprzewodowej sieci lokalnej \(WLAN\)](file:///C:/data/systems/vos1015/po/SM/AD_WLAN_Card.htm)
- **O** [Klawiatura](file:///C:/data/systems/vos1015/po/SM/AD_Keyboard.htm)
- **O** [Podpórka dł](file:///C:/data/systems/vos1015/po/SM/AD_Palm_Rest.htm)oni
- [Bateria pastylkowa](file:///C:/data/systems/vos1015/po/SM/AD_Coin_Cell.htm)
- Wewnę[trzna karta z interfejsem bezprzewodowym Bluetooth](file:///C:/data/systems/vos1015/po/SM/AD_Bluetooth.htm)®
- **Głoś[nik](file:///C:/data/systems/vos1015/po/SM/AD_Speaker.htm)**
- $\overline{\bullet}$  Moduł [procesora](file:///C:/data/systems/vos1015/po/SM/AD_Processor.htm)

## **Dane techniczne**

**Instrukcja serwisowa do komputera Dell™ Vostro™ 1014/1015** 

![](_page_71_Picture_391.jpeg)

**UWAGA:** Oferowane opcje mogą być różne w różnych krajach. Aby uzyskać więcej informacji o konfiguracji komputera, kliknij przycisk **Start →** (lub przycisk **Start** w systemie Windows® XP)**→ Pomoc i**<br>**obsługa techniczna**, a następnie wybierz opcję przeglądania informacji o komputerze.

<span id="page-71-0"></span>![](_page_71_Picture_392.jpeg)

<span id="page-71-1"></span>![](_page_71_Picture_393.jpeg)

<span id="page-71-2"></span>![](_page_71_Picture_394.jpeg)

<span id="page-71-3"></span>![](_page_71_Picture_395.jpeg)

<span id="page-71-4"></span>![](_page_71_Picture_396.jpeg)
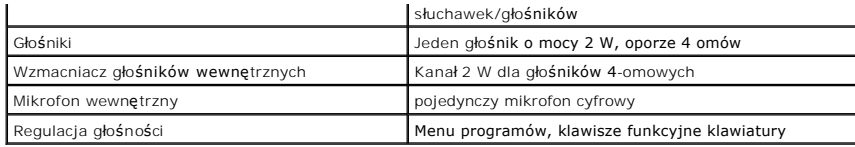

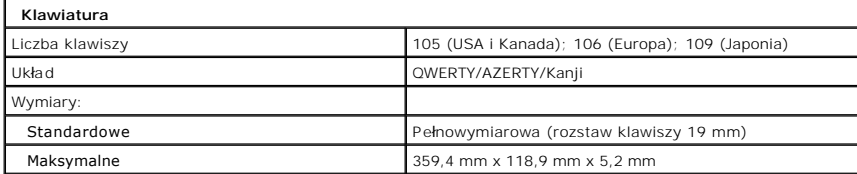

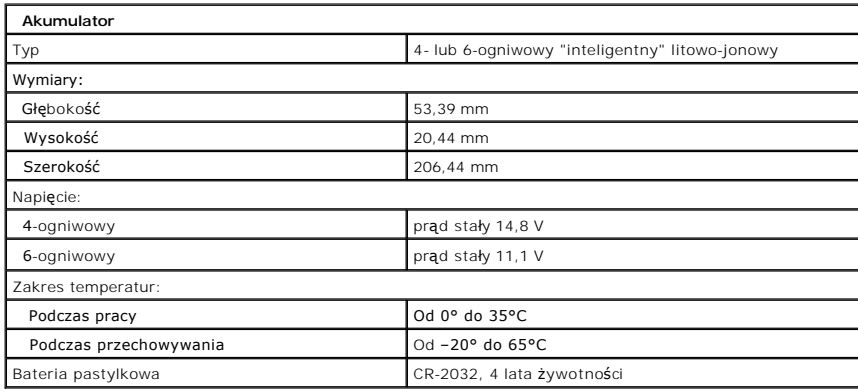

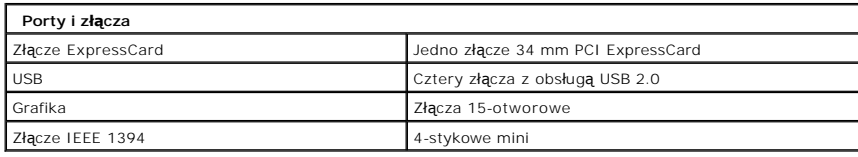

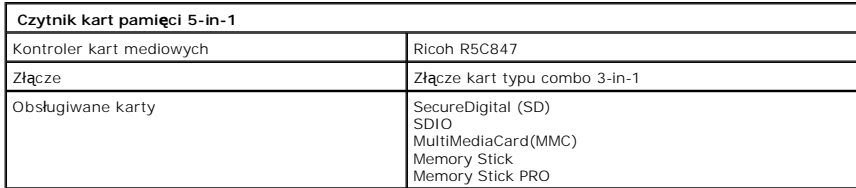

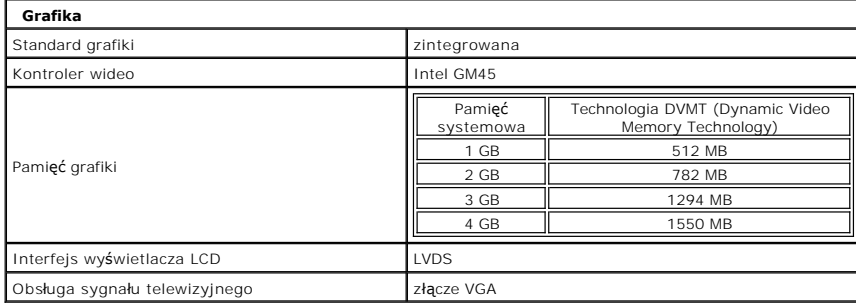

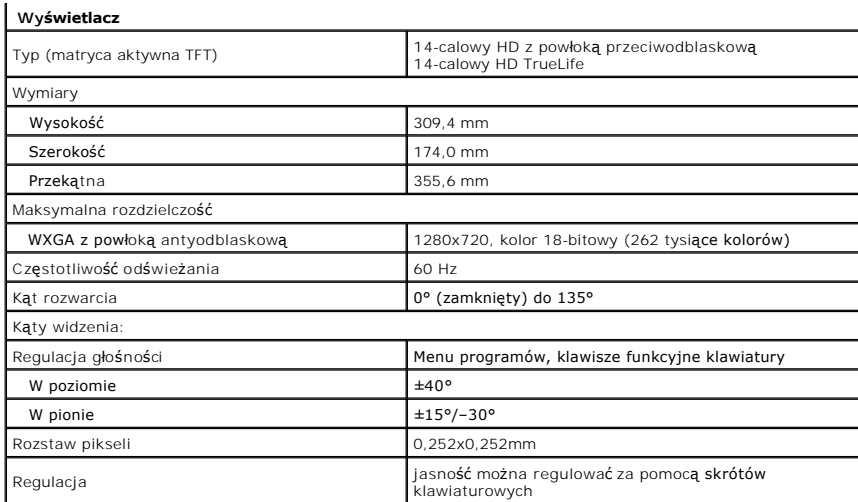

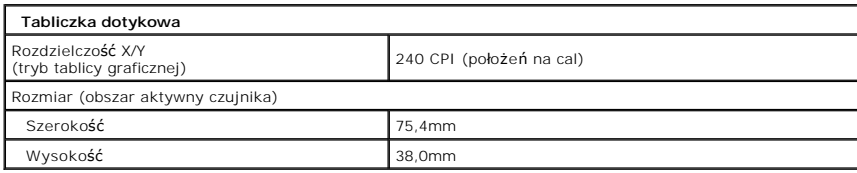

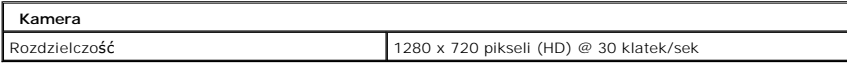

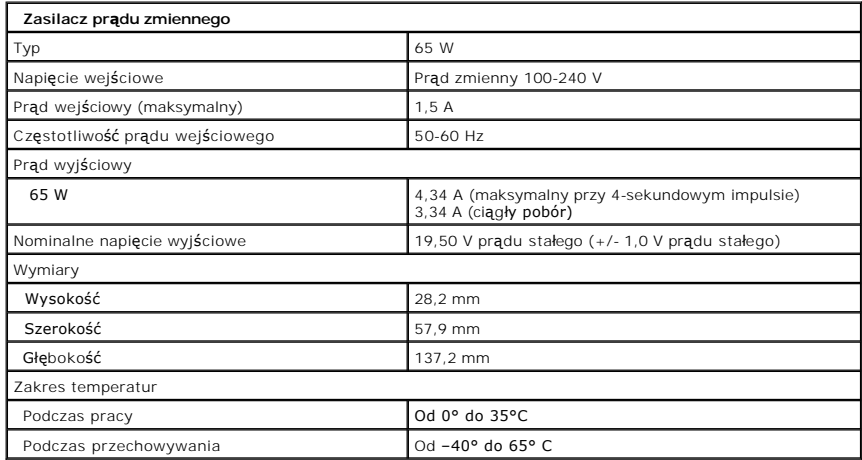

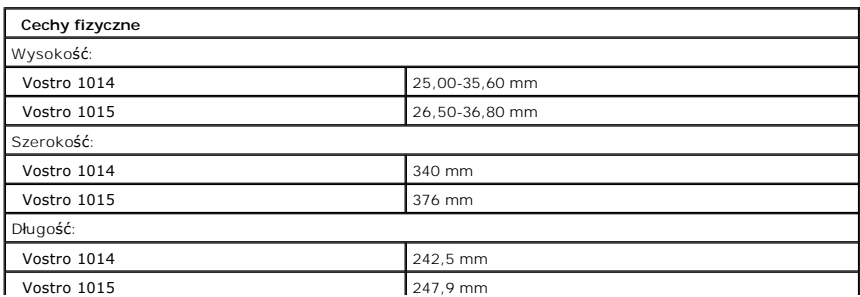

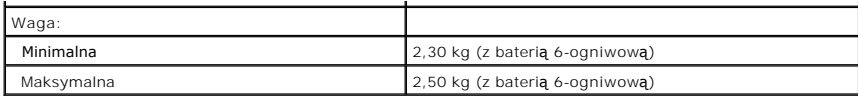

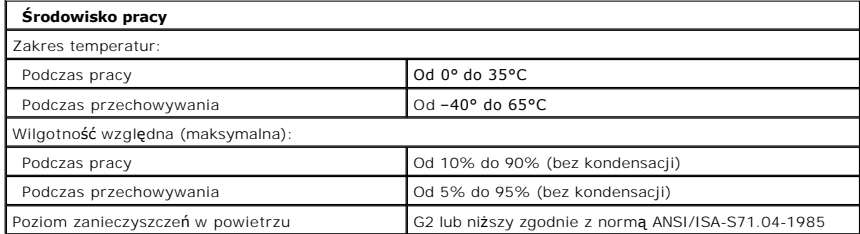

[Powrót do spisu treś](file:///C:/data/systems/vos1015/po/SM/index.htm)ci

<span id="page-75-3"></span>[Powrót do spisu treś](file:///C:/data/systems/vos1015/po/SM/index.htm)ci

#### **Praca we wnętrzu komputera Instrukcja serwisowa do komputera Dell™ Vostro™ 1014/1015**

- **Przed rozpoczę[ciem pracy we wn](#page-75-0)ętrzu komputera**
- **O** [Zalecane narz](#page-75-1)ędzia
- **Wyłą[czanie komputera](#page-75-2)**
- **P** Po zakoń[czeniu pracy we wn](#page-76-0)etrzu komputera

### <span id="page-75-0"></span>**Przed rozpoczęciem pracy we wnętrzu komputera**

Aby uniknąć uszkodzenia komputera i zapewnić sobie bezpieczeństwo, należy przestrzegać następujących zaleceń dotyczących bezpieczeństwa. O ile nie wskazano inaczej, każda procedura opisana w tym dokumencie opiera się na założeniu, że spełnione są następujące warunki:

- 
- ı Użytkownik wykonał czynności opisane w rozdziale <u>Praca we wnetrzu komputera.</u><br>ı Użytkownik zapoznałsię z informacjami dotyczącymi bezpieczeństwa, jakie zostały dostarczone z komputerem.<br>ı Element można wymienić lub je
- OSTRZEZENIE: Przed przyst**ą**pieniem do wykonywania czynności wymagających otwarcia obudowy komputera należy zapoznać się z<br>dostarczonymi z komputerem instrukcjami dotyczącymi bezpieczeństwa. Dodatkowe zalecenia dotyczące b
- PRZESTROGA: Wiele napraw może wykonać tylko przeszkolony pracownik serwisu. Użytkownik może wykonać tylko czynności związane z<br>rozwi**ązywaniem problemów oraz proste naprawy wymienione w dokumentacji produktu firmy Dell lub**
- PRZESTROGA: Aby uniknąć wyładowania elektrostatycznego, należy odprowadzać ładunki z ciała za pomocą opaski uziemiającej zakładanej na<br>nadgarstek lub dotykając co pewien czas niemalowanej metalowej powierzchni (np. złącza
- PRZESTROGA: Z elementami i kartami należy obchodzić się ostrożnie. Nie należy dotykać **elementów ani styków na kartach. Kartę** należy<br>chwytać za krawędzie lub jej metalowy wspornik. Elementy, takie jak procesor, należy trz
- $\bigwedge$  PRZESTROGA: Przy odłączaniu kabla należy pociągnąć za wtyczkę lub uchwyt, a nie za sam kabel. Niektóre kable mają złącza z zatrzaskami; w przypadku odłączania kabla tego rodzaju, przed odłączeniem należy nacisnąć zatrzaski. Pociągając za złącza, należy je trzymać w linii prostej,<br>aby uniknąć wygięcia styków. Przed podłączeniem kabla należy sprawdzić, czy oba

**UWAGA:** Kolor komputera i niektórych elementów może różnić się nieznacznie od pokazanych w tym dokumencie.

Aby uniknąć uszkodzenia komputera, przed rozpoczęciem pracy wewnątrz komputera wykonaj następujące czynności.

- Aby uniknąć porysowania komputera, sprawdź, czy powierzchnia robocza jest płaska i czysta.
- 
- 2. Wył**ą**cz komputer (zobacz <u>Wyłączanie komputera</u>).<br>3. Jeśli komputer jest podłączony do urządzenia dokującego (zadokowany), należy go oddokować.

**PRZESTROGA: Kabel sieciowy należy odłączyć najpierw od komputera, a następnie od urządzenia sieciowego.**

- 4. Odłącz od komputera wszystkie kable sieciowe.<br>5. Odłacz komputer i wszystkie podłaczone urzadz
- 5. Odłącz komputer i wszystkie podłączone urządzenia od gniazdek elektrycznych.<br>6. Jeśli to konieczne, odłącz zasilacze od komputera.<br>7. Zamknij wyświetlacz i odwróć komputer spodem do góry, układając go na płaskiej p
- 
- 

**PRZESTROGA: Aby uniknąć uszkodzenia płyty systemowej, przed rozpoczęciem naprawy komputera należy wyjąć główny akumulator.**

- 
- 8. Wyjmij główny akumulator (zobacz <u>[Akumulator](file:///C:/data/systems/vos1015/po/SM/AD_Battery.htm)</u>).<br>9. Postaw komputer w normalnym położeniu.
- 10. Otwórz wyświetlacz.<br>11. Naciśnii przycisk zasi
- Naciśnij przycisk zasilania, aby uziemić płytę systemową.

△ PRZESTROGA: Aby ustrzec się przed porażeniem prądem, przed otwarciem pokrywy należy zawsze odłączać komputer od gniazda elektrycznego.

- Δ PRZESTROGA: Przed dotknięciem jakiegokolwiek elementu wewnątrz komputera należy pozbyć si**ę ładunków elektrostatycznych z ciał**a,<br>dotykają**c dowolnej nielakierowanej metalowej powierzchni, np. metalowych elementów z tyłu k**
- 12. Wyjmij wszelkie zainstalowane w komputerze karty ExpressCard lub karty inteligentne z odpowiednich gniazd.
- 13. Wyjmij dysk twardy (zobacz [Dysk twardy\)](file:///C:/data/systems/vos1015/po/SM/AD_HDD.htm).

### <span id="page-75-1"></span>**Zalecane narzędzia**

Procedury przedstawione w tym dokumencie mogą wymagać użycia następujących narzędzi:

- l Małego śrubokręta z płaskim końcem
- Wkrętaka krzyżakowego nr 0
- l Wkrętaka krzyżakowego nr 1 l Małego plastikowego rysika
- l Dysku CD z programem aktualizacji Flash BIOS

### <span id="page-75-2"></span>**Wyłączanie komputera**

**PRZESTROGA: Aby zapobiec utracie danych, należy zapisać i zamknąć wszystkie otwarte pliki i zakończyć wszystkie programy.**

1. Zamknij system operacyjny:

l Windows Vista®:

Kliknij **Start ,** a następnie kliknij strzałkę w prawym dolnym rogu menu **Start** (jak pokazano na rysunku) i kliknij polecenie **Zamknij**.

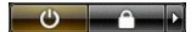

l Windows® XP:

Kliknij przycisk **Start**® **Wyłącz komputer**® **Wyłącz**.

Komputer wyłączy się automatycznie, kiedy zakończy się proces zamykania systemu.

2. Sprawdź, czy komputer i wszystkie podłączone do niego urządzenia są wyłączone. Jeśli komputer i podłączone do niego urządzenia nie wyłączyły się<br>automatycznie po wyłączeniu systemu operacyjnego, naciśnij przycisk zasila

# <span id="page-76-0"></span>**Po zakończeniu pracy wewnątrz komputera**

Po zainstalowaniu lub dokonaniu wymiany sprzętu a przed włączeniem komputera podłącz wszelkie urządzenia zewnętrzne, karty i kable.

PRZESTROGA: Aby uniknąć uszkodzenia komputera, należy używać akumulatorów przeznaczonych dla danego modelu komputera Dell. Nie należy<br>stosować akumulatorów przeznaczonych do innych komputerów Dell.

- 1. Podłącz urządzenia zewnętrz**ne, takie jak replikatory portów, akumulator cienki lub stację** bazową, oraz zainstaluj wszelkie używane karty, takie jak<br>- karty ExpressCard.<br>2. Podłącz do komputera kable telefoniczne lub s
- 

# $\triangle$  PRZESTROGA: Aby podłączyć kabel sieciowy, należy najpierw podłączyć go do urządzenia sieciowego, a następnie do komputera.

- 
- 3. Włóż <u>[akumulator](file:///C:/data/systems/vos1015/po/SM/AD_Battery.htm)</u>.<br>4. Podłącz komputer i wszystkie podłączone urządzenia do gniazdek elektrycznych.<br>5. Włącz komputer.

[Powrót do spisu treś](file:///C:/data/systems/vos1015/po/SM/index.htm)ci